# **Oracle FLEXCUBE Direct Banking**

Corporate Loans User Manual Release 12.0.2.0.0

## **Part No. E50108-01**

September 2013

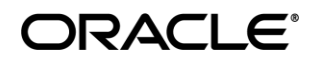

Corporate Loans User Manual September 2013

Oracle Financial Services Software Limited Oracle Park Off Western Express Highway Goregaon (East) Mumbai, Maharashtra 400 063 India Worldwide Inquiries: Phone: +91 22 6718 3000 Fax:+91 22 6718 3001 [www.oracle.com/financialservices/](http://www.oracle.com/financialservices/)

Copyright © 2008, 2013, Oracle and/or its affiliates. All rights reserved.

Oracle and Java are registered trademarks of Oracle and/or its affiliates. Other names may be trademarks of their respective owners.

U.S. GOVERNMENT END USERS: Oracle programs, including any operating system, integrated software, any programs installed on the hardware, and/or documentation, delivered to U.S. Government end users are "commercial computer software" pursuant to the applicable Federal Acquisition Regulation and agency-specific supplemental regulations. As such, use, duplication, disclosure, modification, and adaptation of the programs, including any operating system, integrated software, any programs installed on the hardware, and/or documentation, shall be subject to license terms and license restrictions applicable to the programs. No other rights are granted to the U.S. Government.

This software or hardware is developed for general use in a variety of information management applications. It is not developed or intended for use in any inherently dangerous applications, including applications that may create a risk of personal injury. If you use this software or hardware in dangerous applications, then you shall be responsible to take all appropriate failsafe, backup, redundancy, and other measures to ensure its safe use. Oracle Corporation and its affiliates disclaim any liability for any damages caused by use of this software or hardware in dangerous applications.

This software and related documentation are provided under a license agreement containing restrictions on use and disclosure and are protected by intellectual property laws. Except as expressly permitted in your license agreement or allowed by law, you may not use, copy, reproduce, translate, broadcast, modify, license, transmit, distribute, exhibit, perform, publish or display any part, in any form, or by any means. Reverse engineering, disassembly, or decompilation of this software, unless required by law for interoperability, is prohibited.

The information contained herein is subject to change without notice and is not warranted to be error-free. If you find any errors, please report them to us in writing.

This software or hardware and documentation may provide access to or information on content, products and services from third parties. Oracle Corporation and its affiliates are not responsible for and expressly disclaim all warranties of any kind with respect to third-party content, products, and services. Oracle Corporation and its affiliates will not be responsible for any loss, costs, or damages incurred due to your access to or use of third-party content, products, or services.

# **Contents**

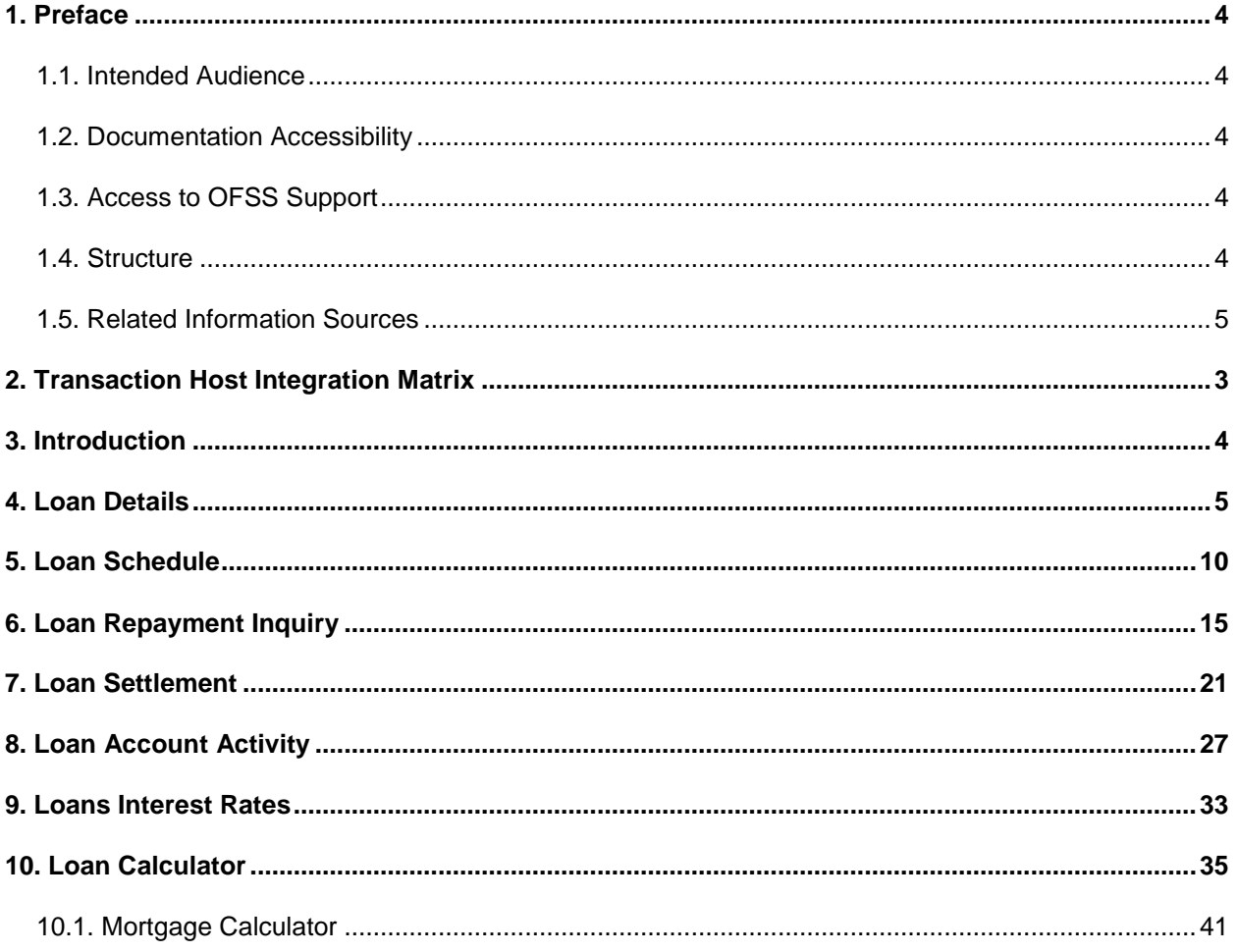

## <span id="page-3-0"></span>**1. Preface**

## <span id="page-3-1"></span>**1.1. Intended Audience**

This document is intended for the following audience*:*

- Customers
- Partners

## <span id="page-3-2"></span>**1.2. Documentation Accessibility**

For information about Oracle's commitment to accessibility, visit the Oracle Accessibility Program website at <http://www.oracle.com/pls/topic/lookup?ctx=acc&id=docacc>.

## <span id="page-3-3"></span>**1.3. Access to OFSS Support**

[https://flexsupp.oracle.com/](https://flexsupp.oracle.com/GSTOOLSSL/ENG/login_non.htm)

## <span id="page-3-4"></span>**1.4. Structure**

This manual is organized into the following categories:

Preface gives information on the intended audience. It also describes the overall structure of the User Manual

Transaction Host Integration Matrix provides information on host integration requirements for the transactions covered in the User Manual.

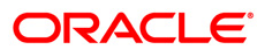

Introduction provides brief information on the overall functionality covered in the User Manual

Chapters post Introduction are dedicated to individual transactions and its details, covered in the User Manual

## <span id="page-4-0"></span>**1.5. Related Information Sources**

For more information on Oracle FLEXCUBE Direct Banking Release 12.0.2.0.0, refer to the following documents:

Oracle FLEXCUBE Direct Banking Licensing Guide

Oracle FLEXCUBE Direct Banking Installation Manuals

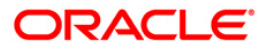

# <span id="page-5-0"></span>**2. Transaction Host Integration Matrix**

### **Legends**

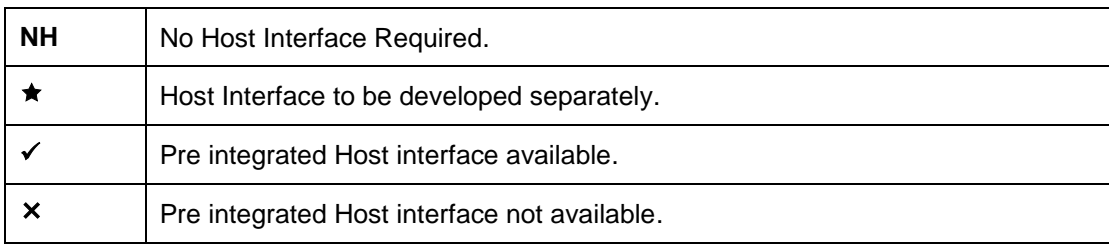

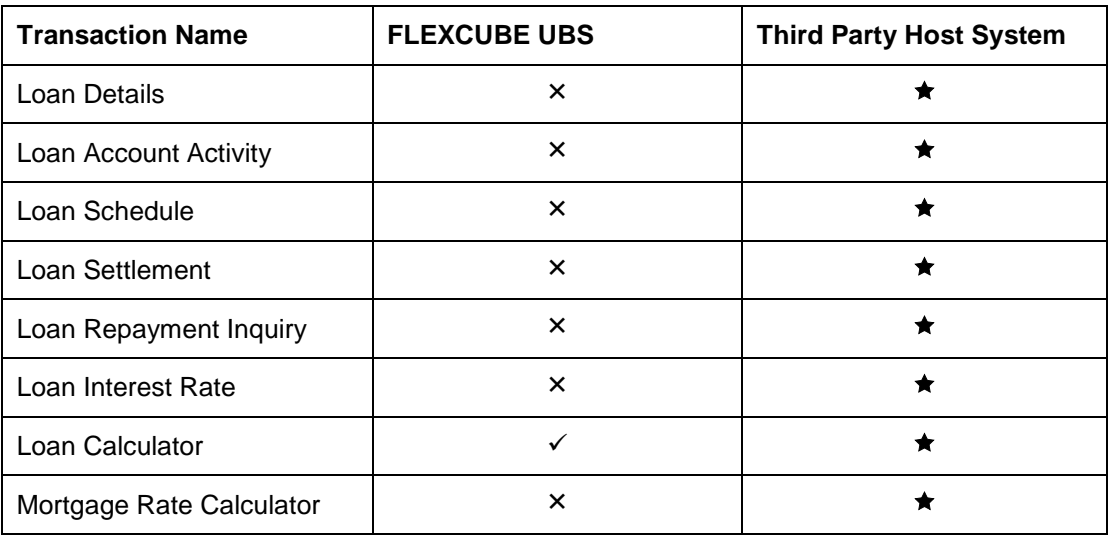

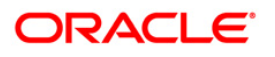

## <span id="page-6-0"></span>**3. Introduction**

The loans module includes transactions which enable you to view loan details, loan transaction activity, repayments done, repayment schedule and the available loan interest rates for various loan products. The Loan module also includes transactions for calculation of Loan amount and calculation of mortgage amount that you can avail.

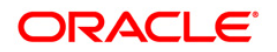

## <span id="page-7-0"></span>**4. Loan Details**

The **Loan Details** option allows you to view the details of loan accounts. Loan Repayment Inquiry, Loan Details, Loan account activity, Loan settlement all these transactions can be viewed through Loan details. You can view the details of individual loan account number by clicking the account number link.

#### **To view the Loan Details**

Navigate through **Loans > Conventional Loans > Loan Details**. The system displays the **Loan Details** screen.

#### **Loan Account Details**

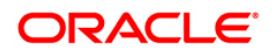

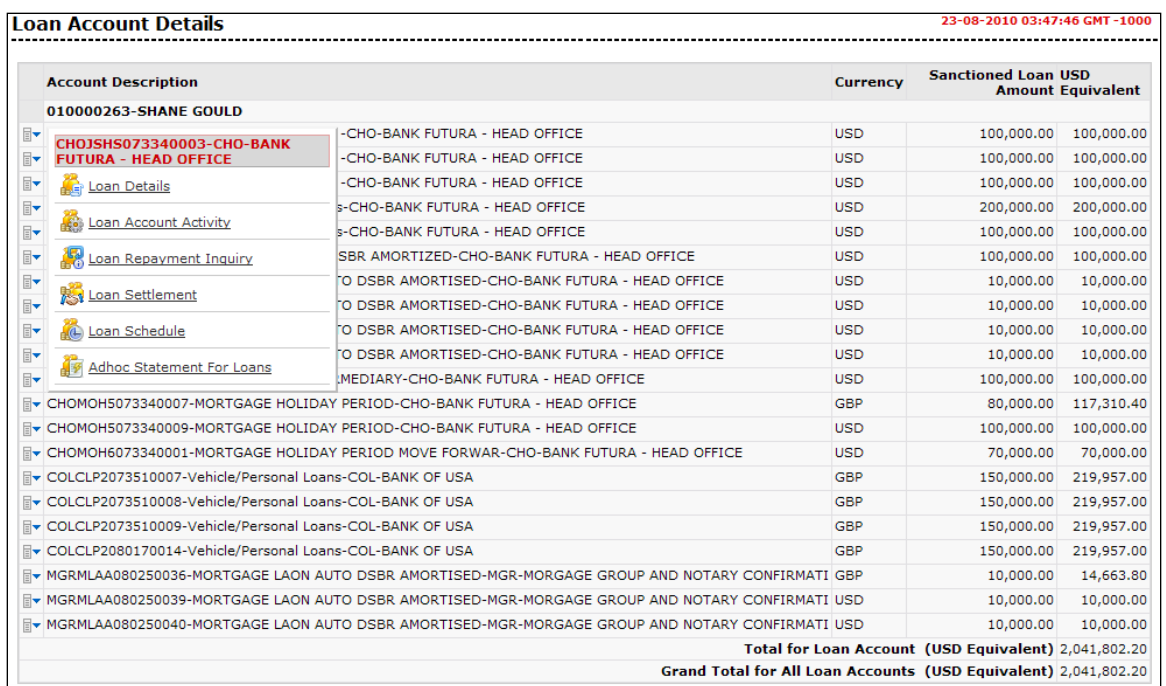

### **Field description**

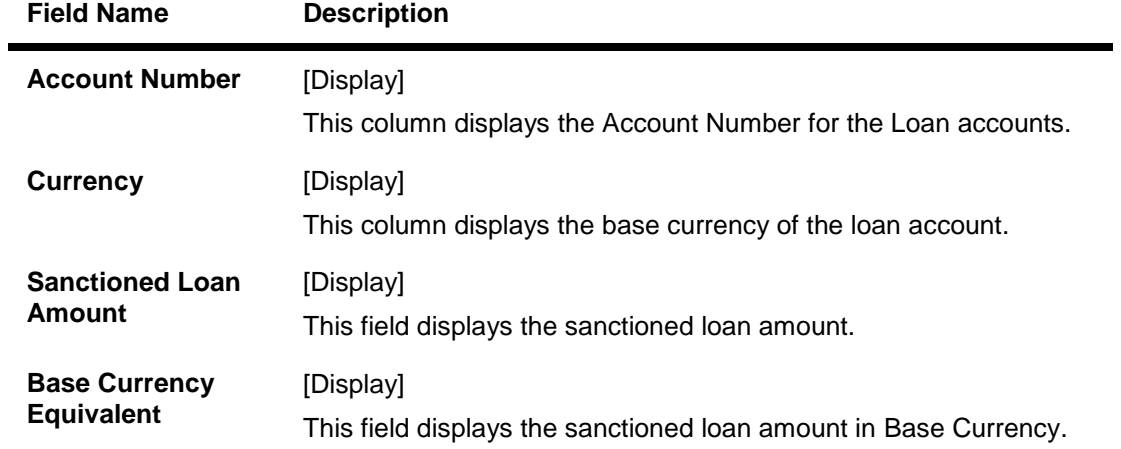

1. Click the **Account details** link on the pop up to view the individual loan account details. The system displays the **Loan Account Details** screen.

#### **Loan Account Details**

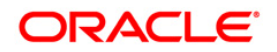

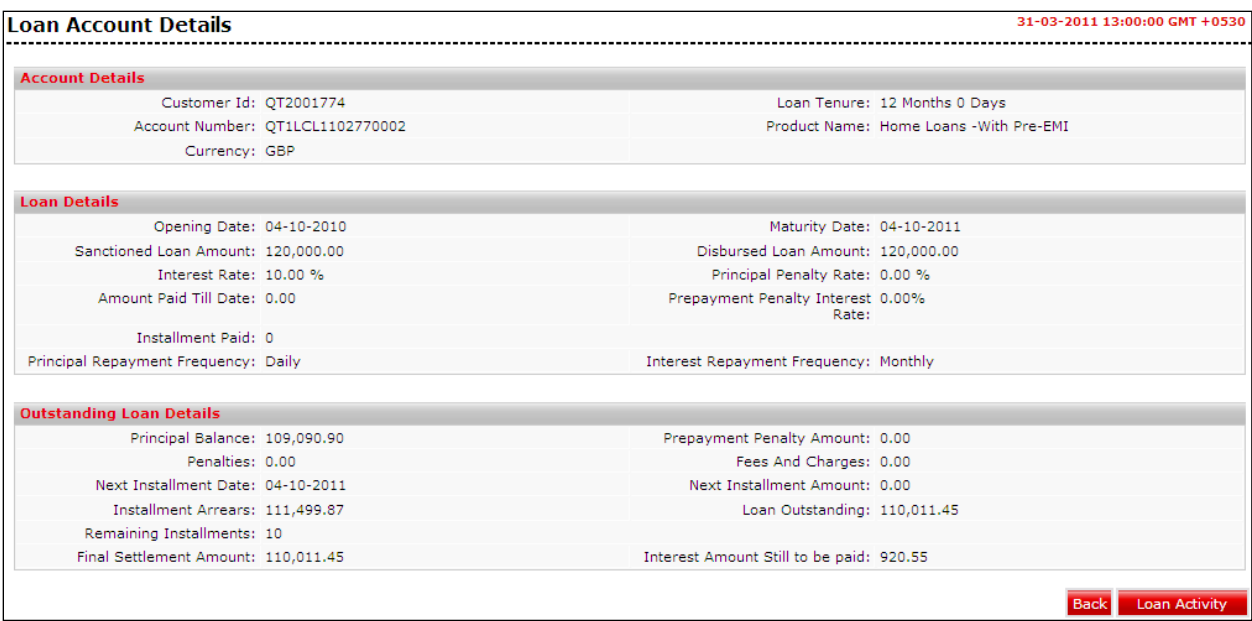

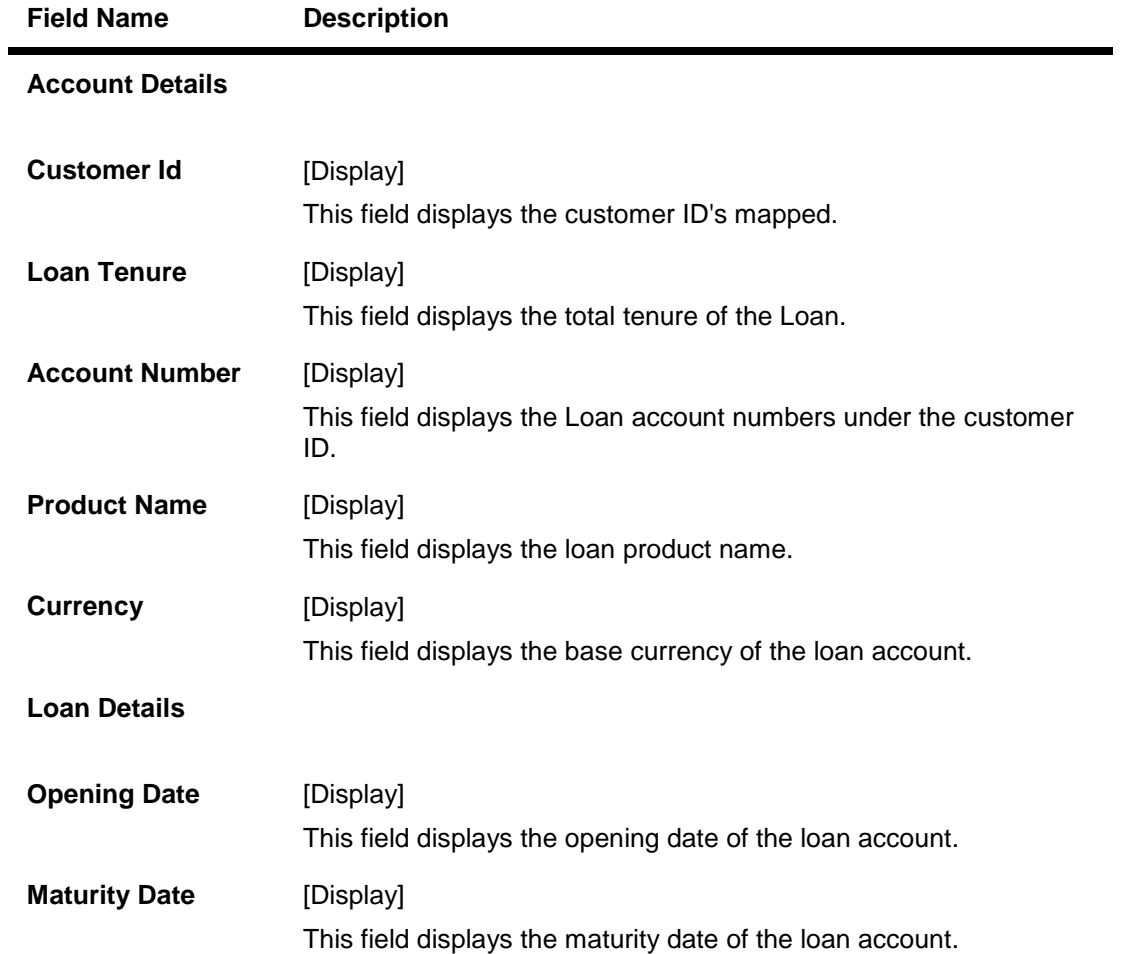

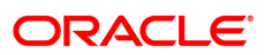

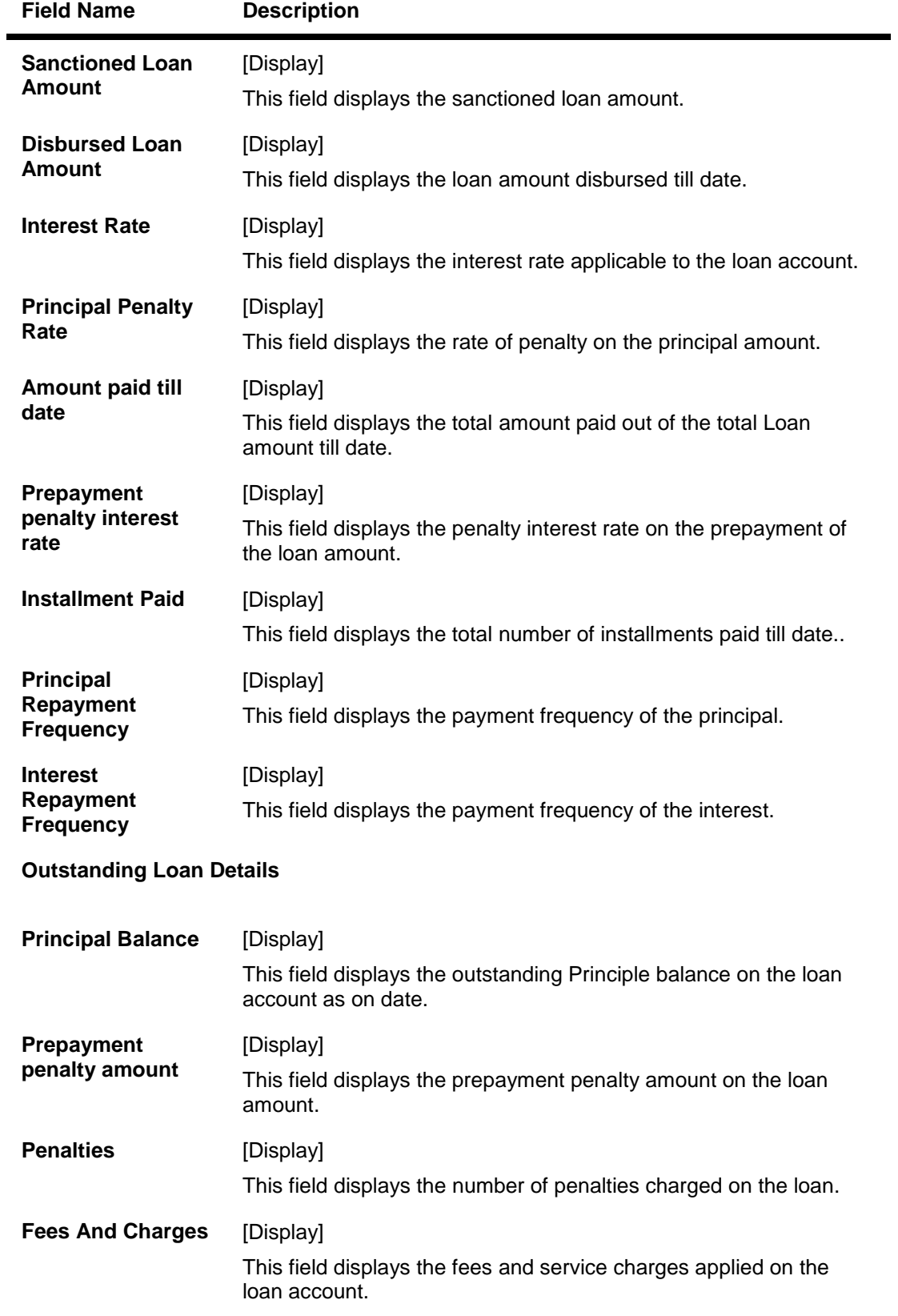

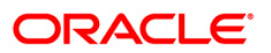

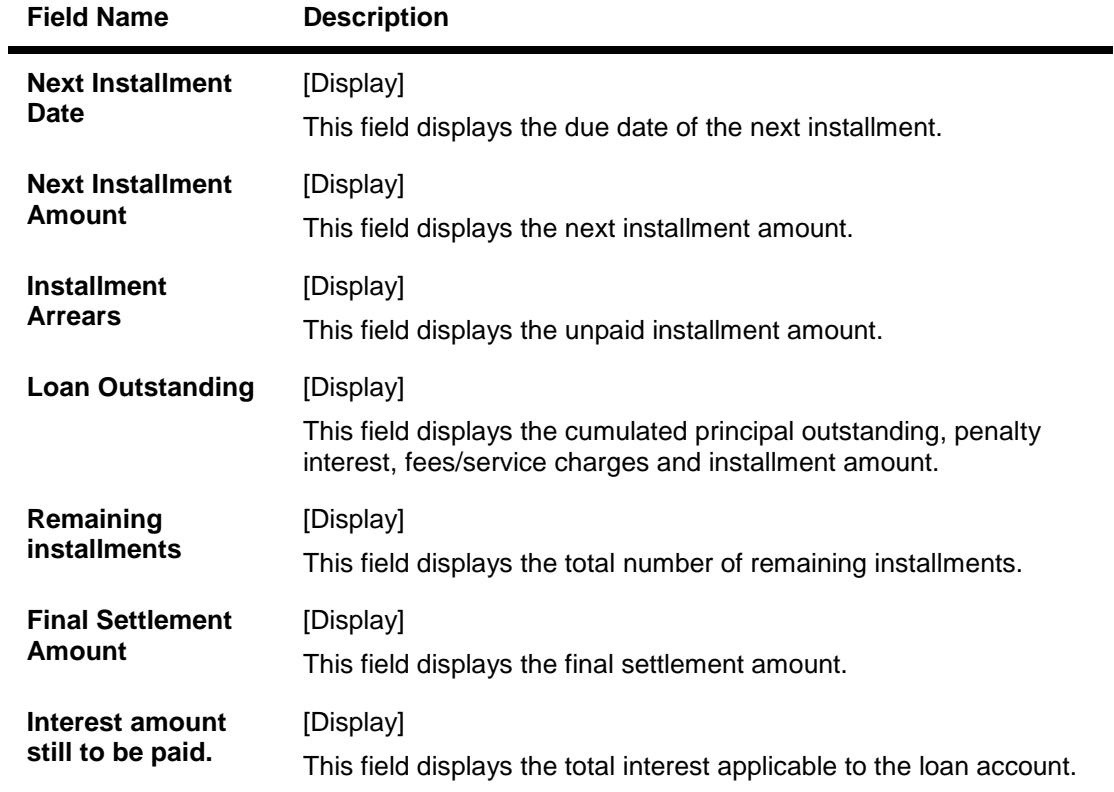

2. Click the **Back** button. The system displays the initial **Loan Account Details** screen.

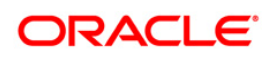

## <span id="page-12-0"></span>**5. Loan Schedule**

Customers may have loan accounts pertaining to different products, amounts and variants. This option allows you to view individual loan parameters.

This is similar to the amortization schedule prepared for every loan. Every equated monthly installment consists of majorly two components:

- Principal
- Interest

The schedule shows how every installment is part interest and part principal..

#### **Loan Account Details**

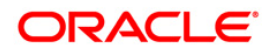

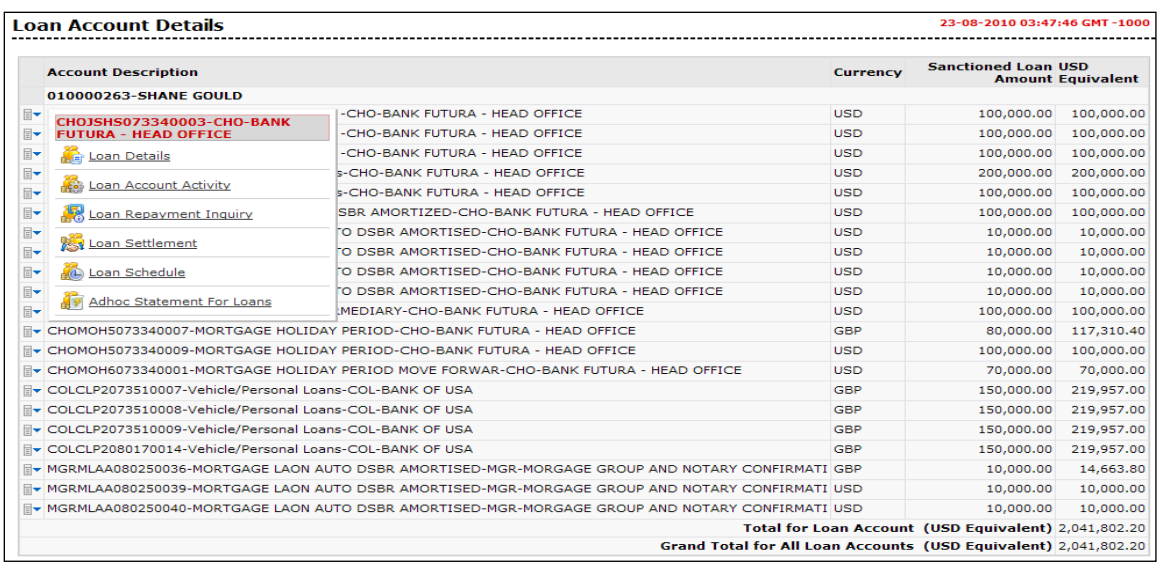

1. Click the **Loan Schedule** hyperlink on the pop up**.** The system displays the. **Loan Schedule** screen.

#### OR

#### **To view the Loan Schedule**

2. Navigate through **Loans > Conventional Loans > Loan Schedule**. The system displays the **Loan Schedule - List** screen.

#### **Loan Schedule**

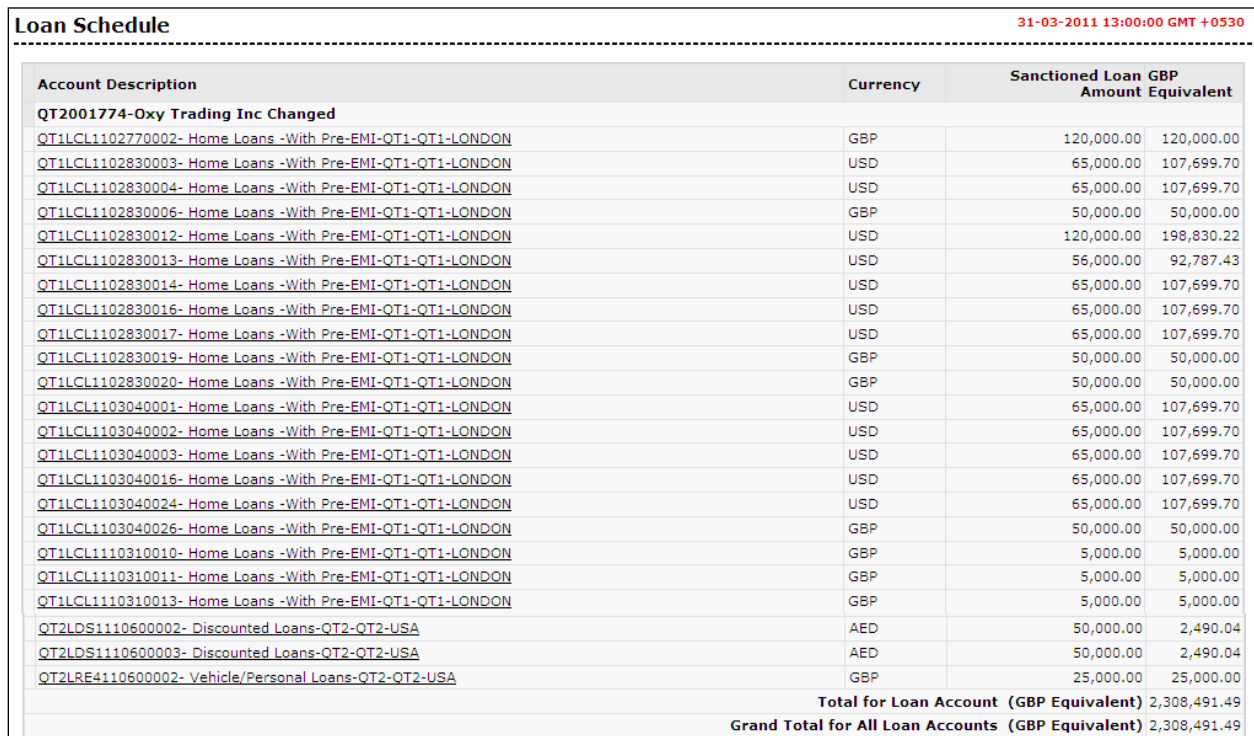

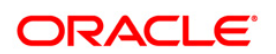

#### **Field Description**

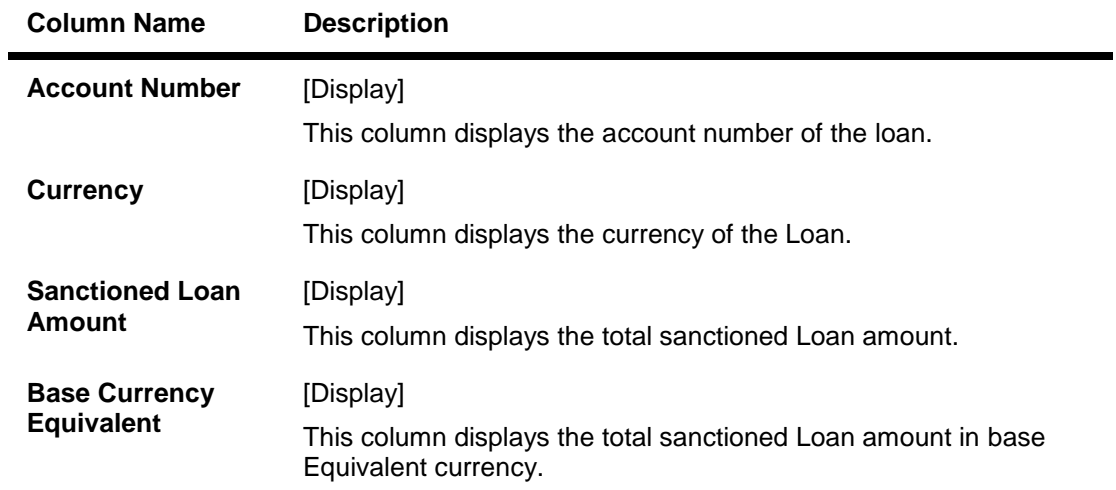

3. To view the schedule of a particular account, click on the appropriate link under the **Account Number** column. The system displays the schedule details of the loan in the **Loan Schedule** screen.

#### **Loan Schedule**

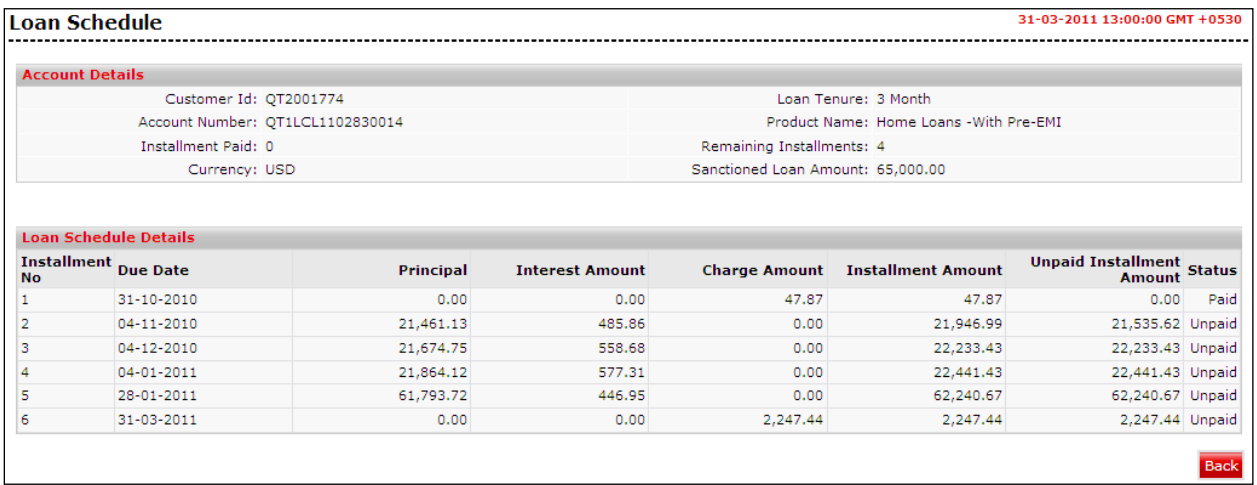

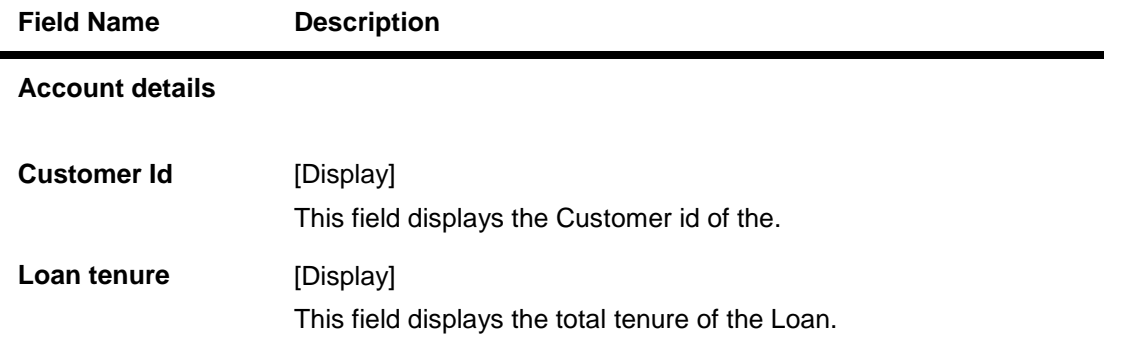

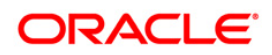

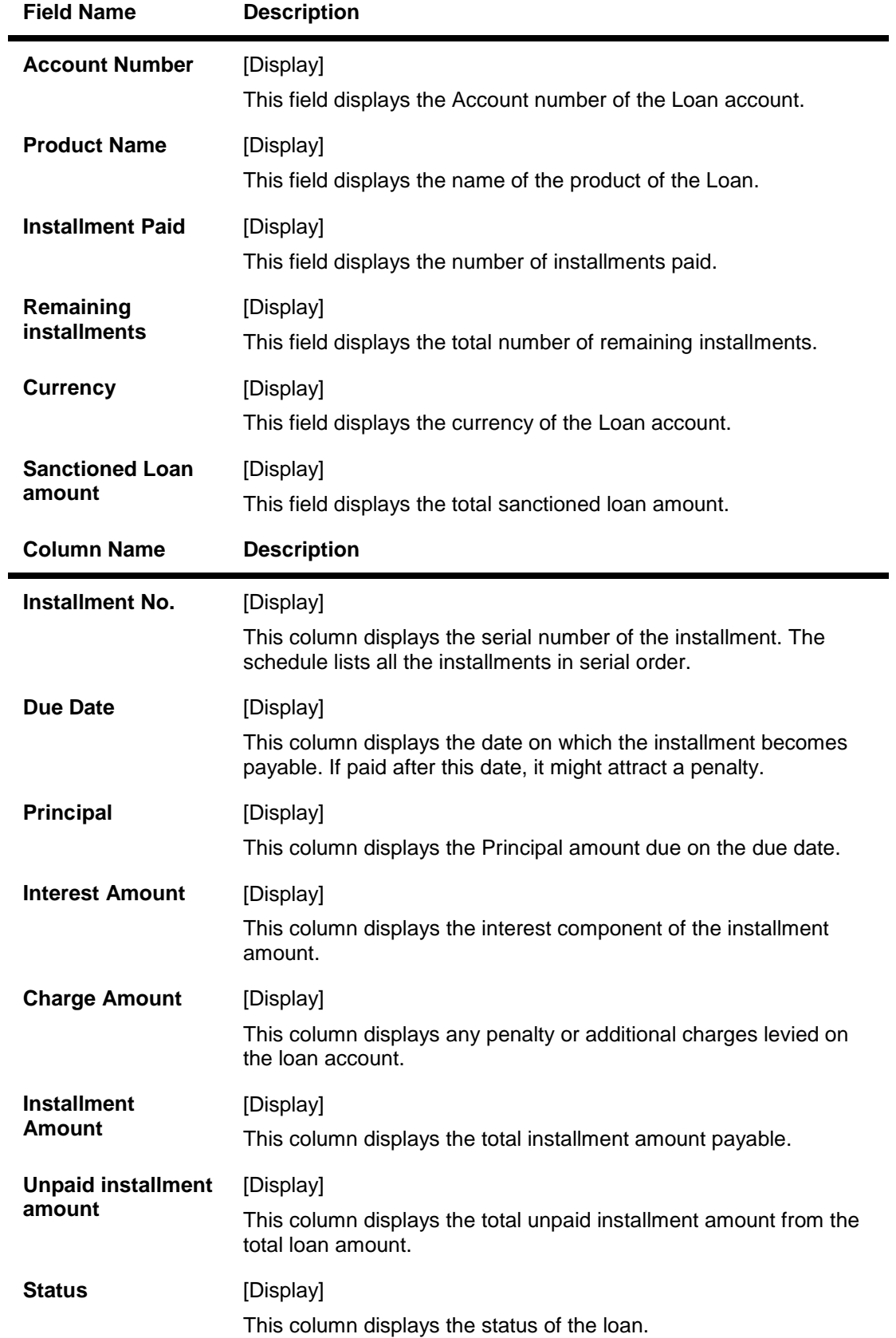

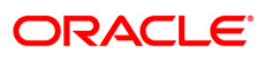

4. Click the **Back** button to navigate to the **Loan schedule** main screen.

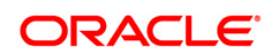

## <span id="page-17-0"></span>**6. Loan Repayment Inquiry**

Using this option allows you to inquire and view the loan repayment details along with the outstanding balance. The Loan Repayment inquiry can be done directly from the Loan details screen.

#### **To inquire loan Repayment Inquiry details.**

1. Navigate through the menus to **Loans > Loan Details**. The system displays the **Loan Account Details** screen.

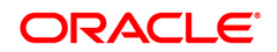

#### **Loan Account Details**

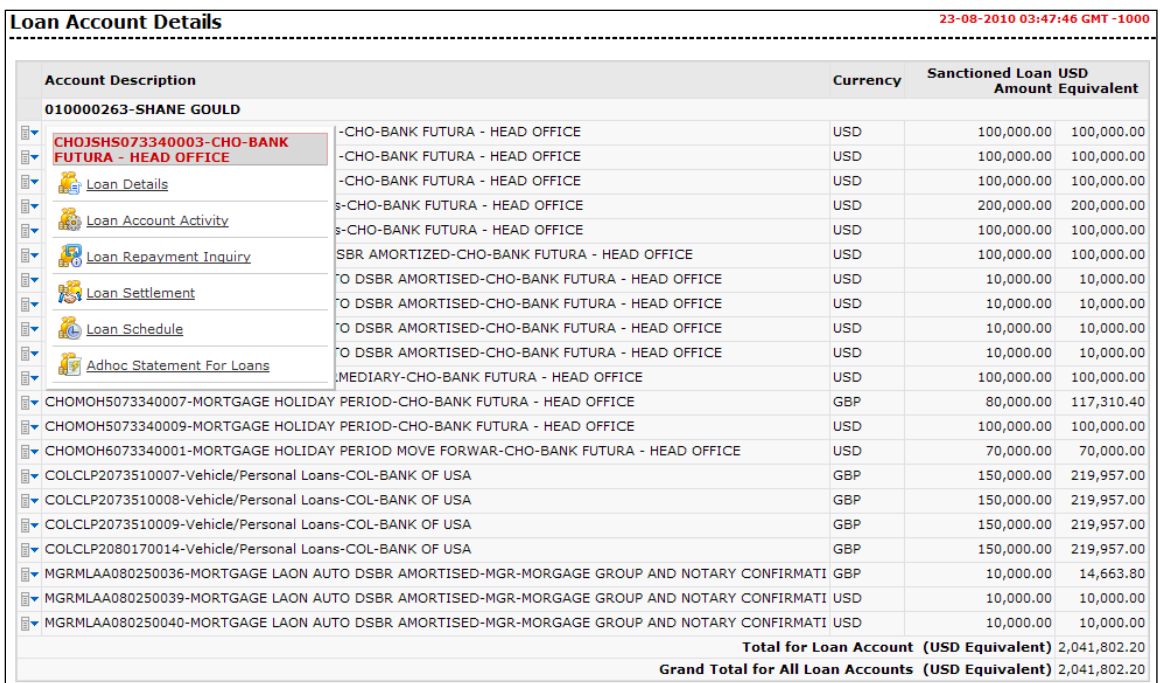

2. Click the **Loan Repayment Inquiry** hyperlink on the pop up of a particular loan account. The system displays the **Loan Repayment Inquiry** screen with details.

#### OR

3. Navigate through **Loans > Conventional Loans > Loan Repayment Inquiry**. The system displays the **Loan Repayment Inquiry** screen.

#### **Loan Repayment Inquiry**

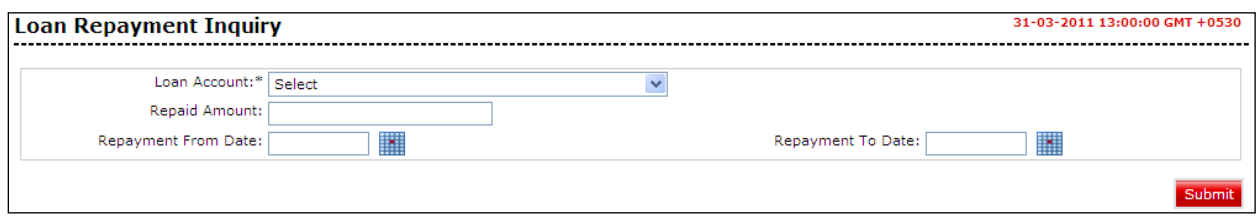

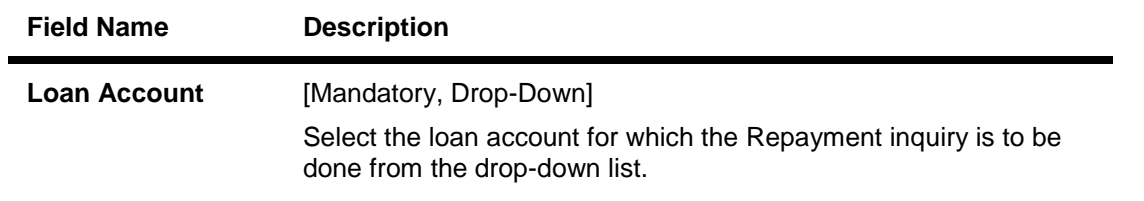

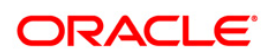

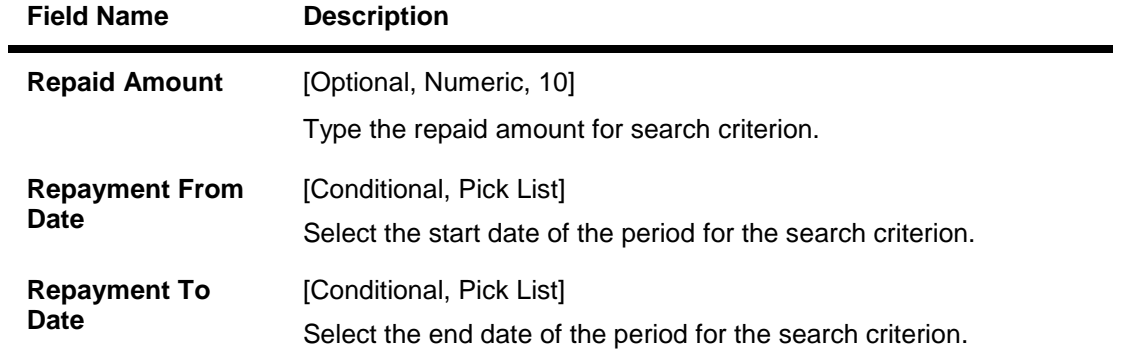

- 5. Enter the search criteria.
- 6. Click the **Submit** button. The system displays the the **Loan Repayment Inquiry** screen with the details.

### **Loan Repayment Inquiry**

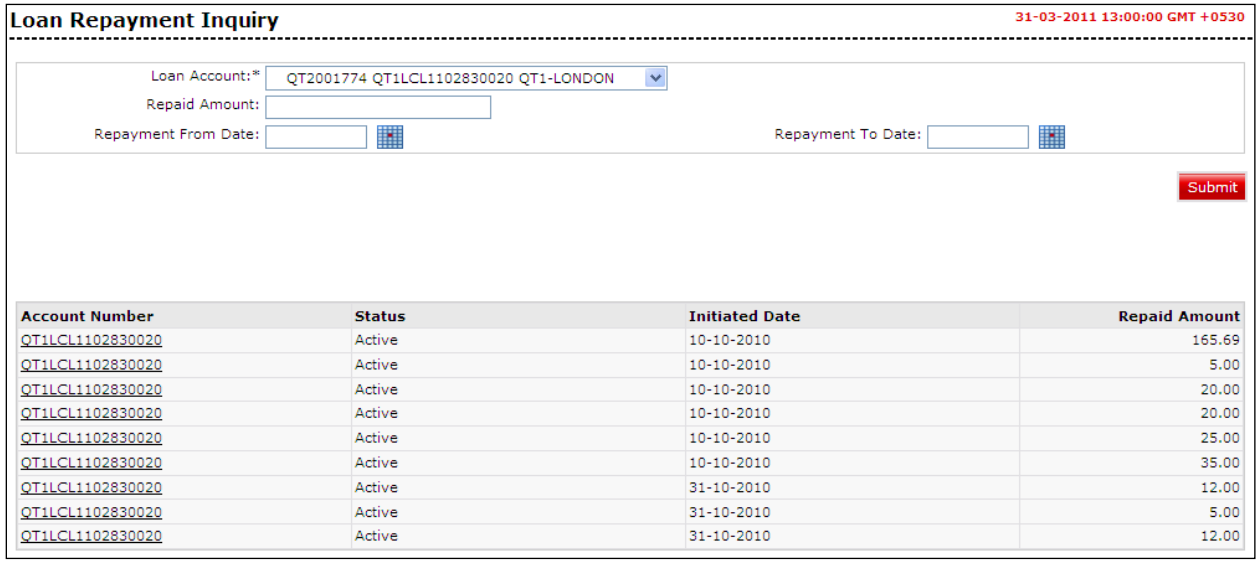

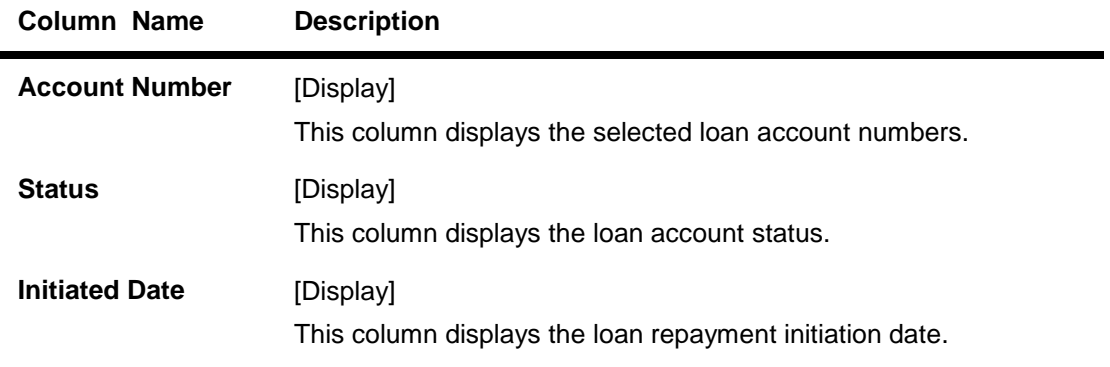

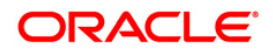

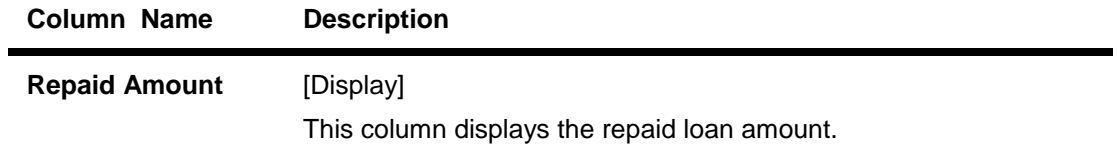

5. Click the **Account Number** hyperlink to view the individual loan account repayment details. The system displays the **Loan Repayment** Inquiry screen with the details.

### **Loan Repayment Inquiry**

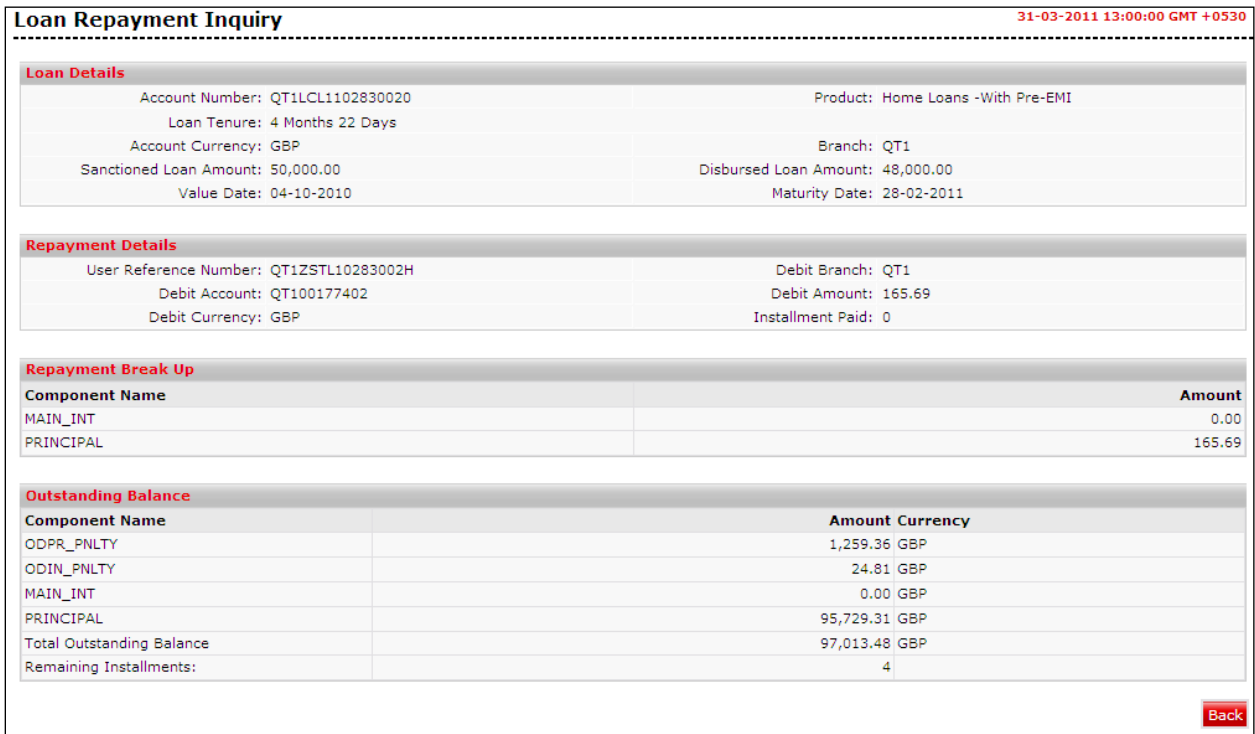

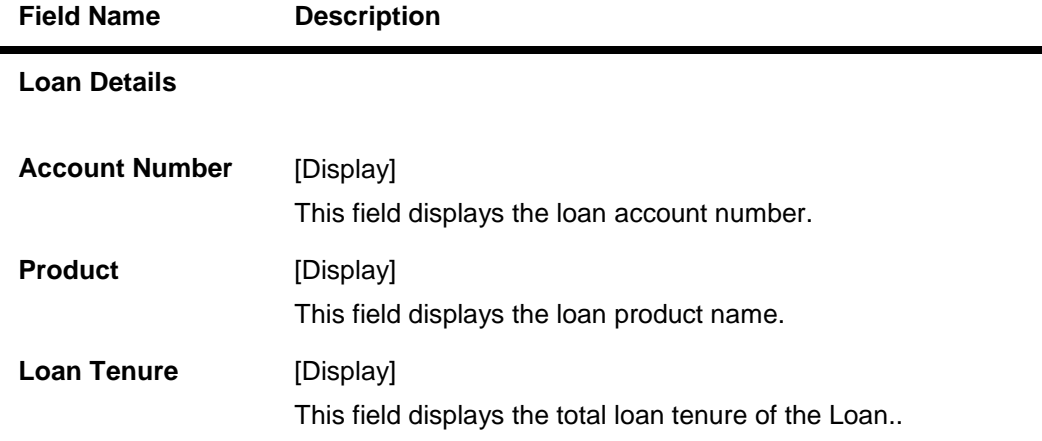

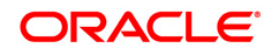

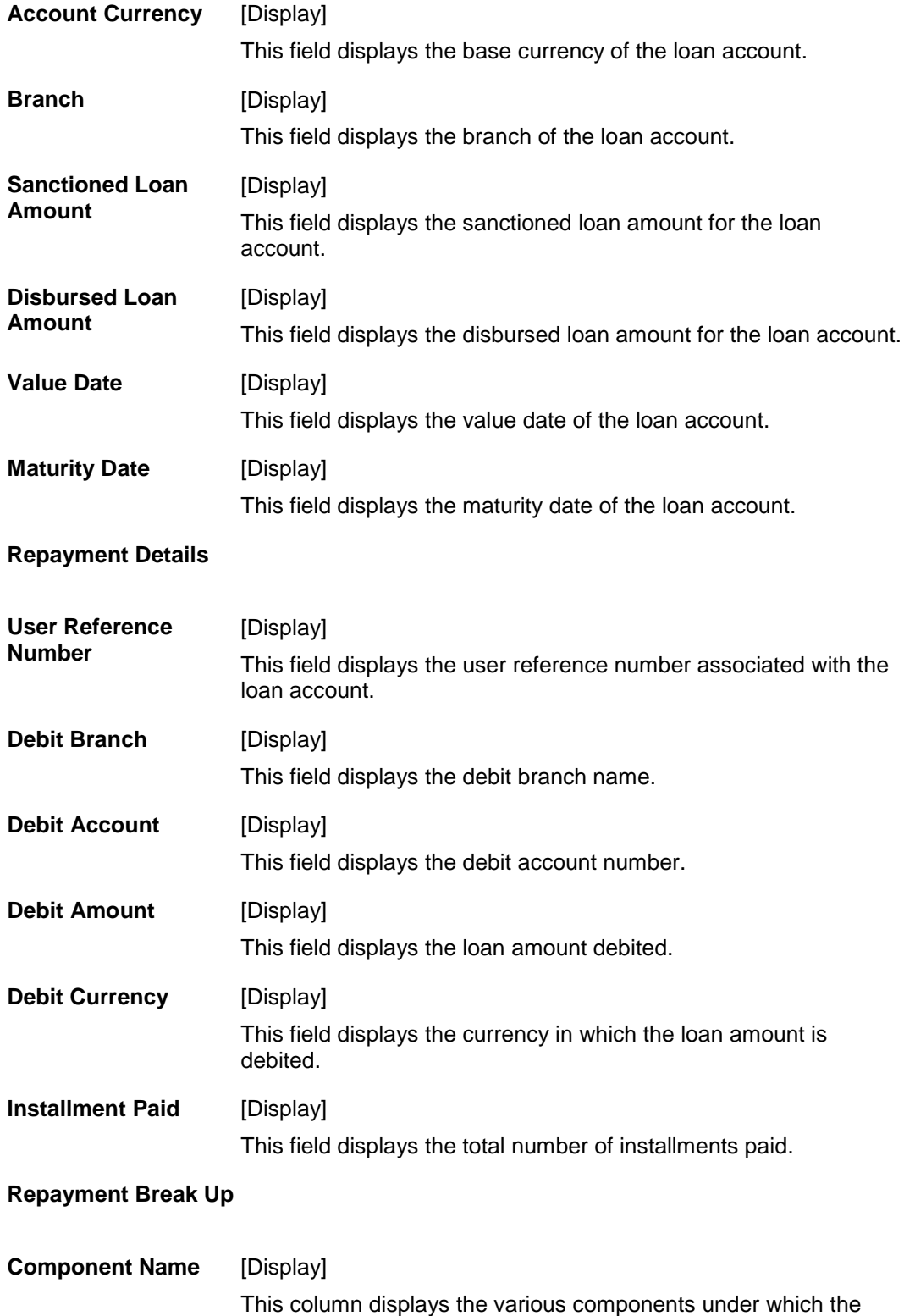

loan repayment amount is divided.

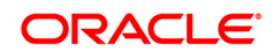

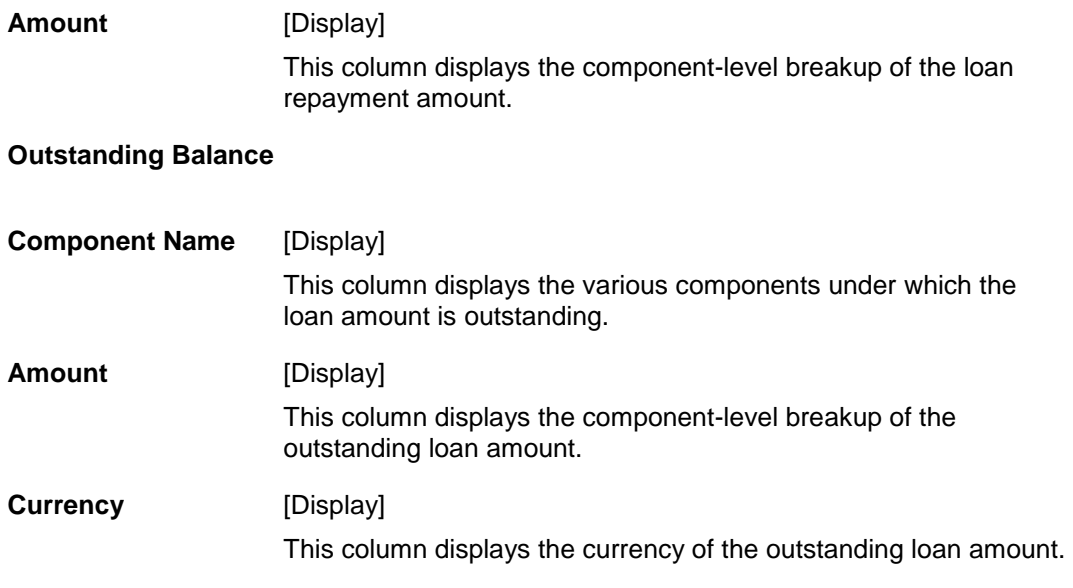

7. Click the **OK** button. The system displays the initial **Loan Repayment Inquiry** screen.

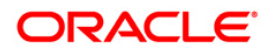

## <span id="page-23-0"></span>**7. Loan Settlement**

This option allows you to pay off outstanding balance in your loan account. You can transfer funds from another account to pay off the balance amount.

You can settle the loan by repaying the amount from the account and thus the settlement will be done. This settlement could be the settlement of complete amount or the partial amount as per the amount of repayment done.

#### **To view loan details.**

1. Navigate through the menus to **Loan Details**. The system displays the **Loan Account Details** screen.

#### **Loan Account Details**

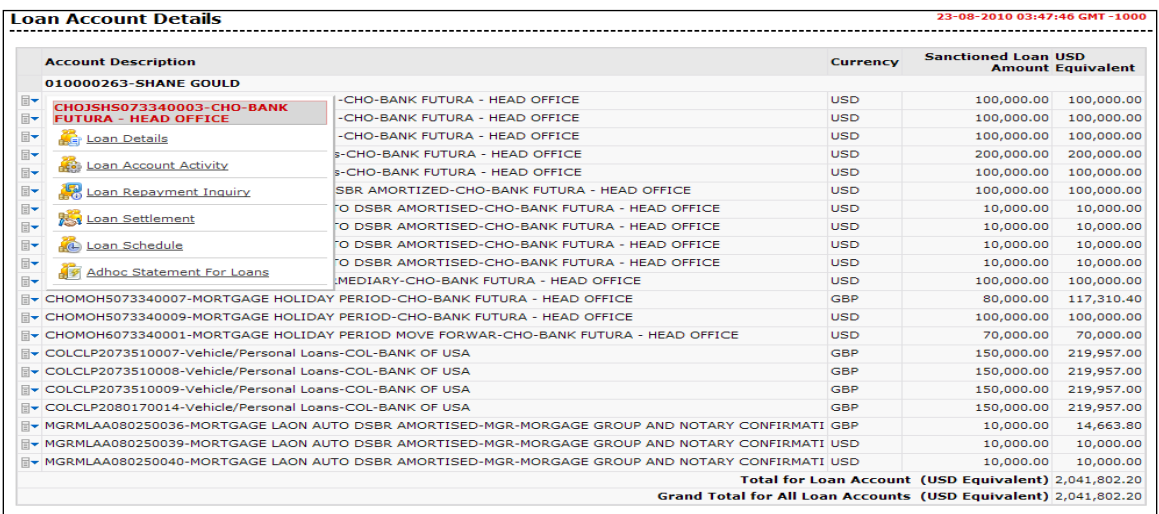

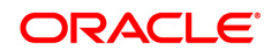

2. Click the **Loan Settlement** hyperlink on the pop up of the particular loan account. The system displays the **Loan Settlement – detail** screen with the details of that loan account.

OR

3. Navigate through **Loans > Conventional Loans > Loan Settlement**. The system displays the **Loan Settlement** screen.

#### **Loan Settlement**

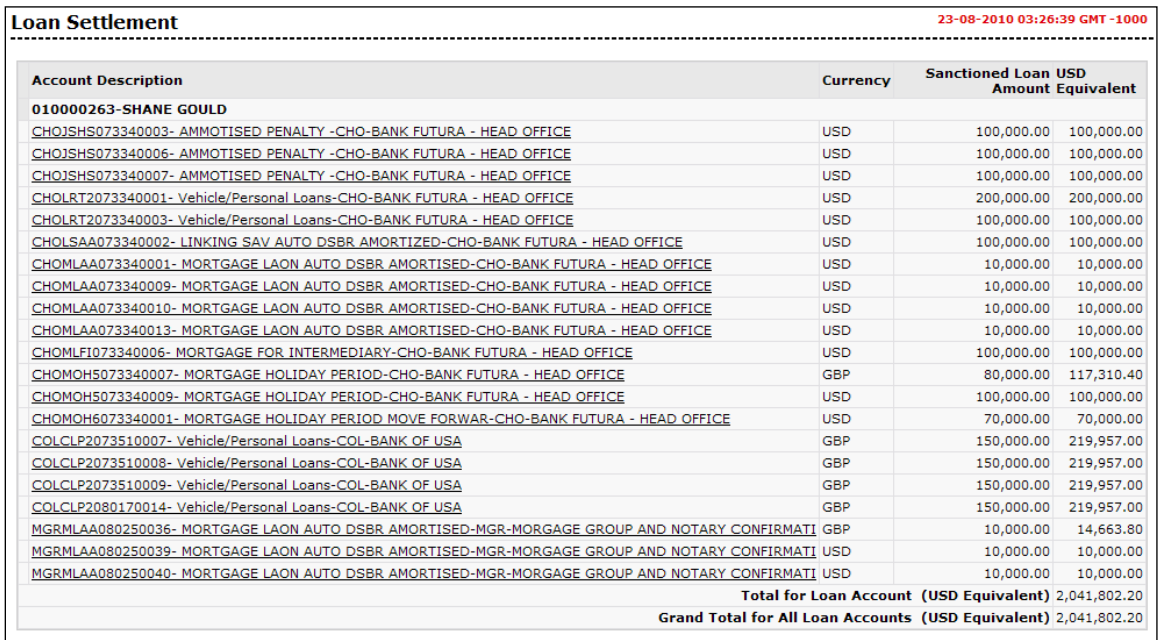

#### **Field Description**

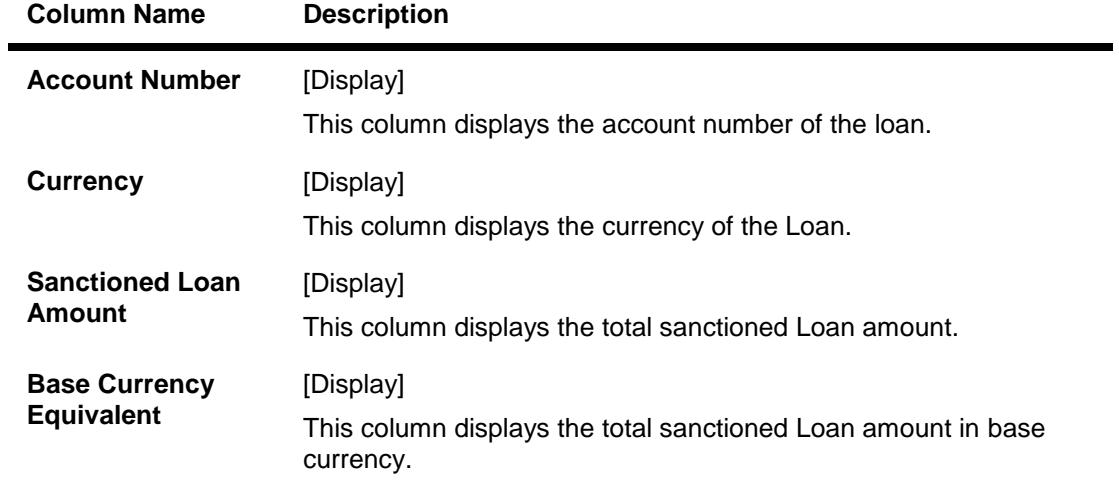

4. Click on the appropriate link under the **Account Number** column. The system displays the **Loan settlement details** screen

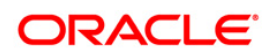

#### **Loan Settlement - Details**

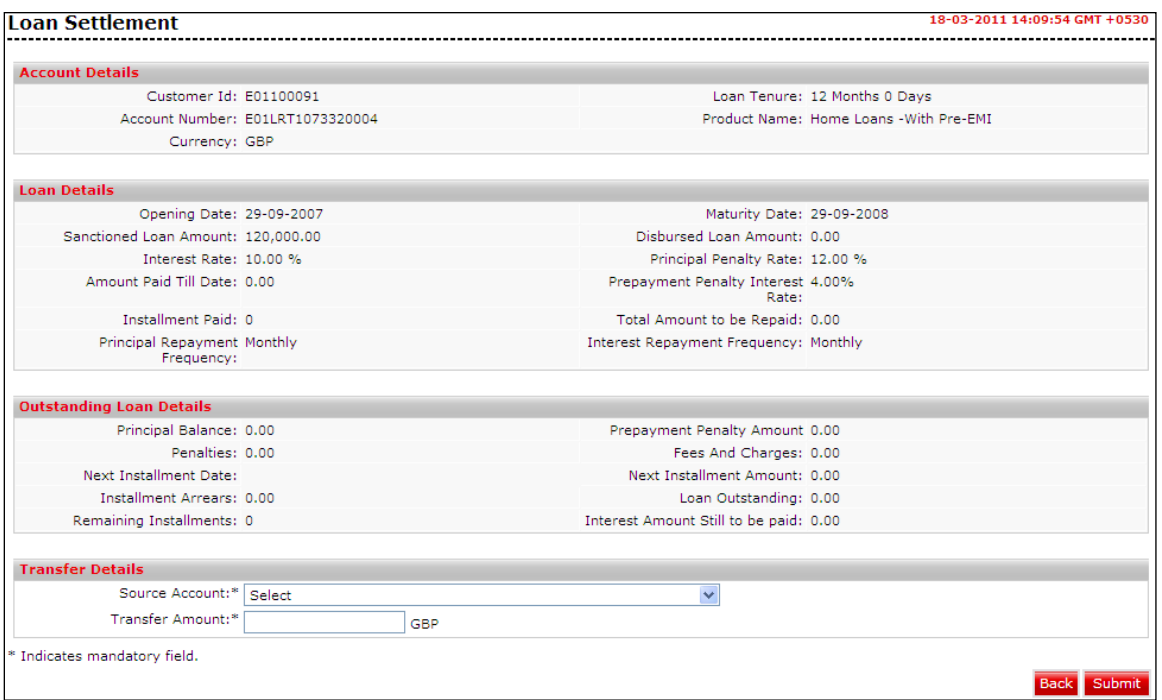

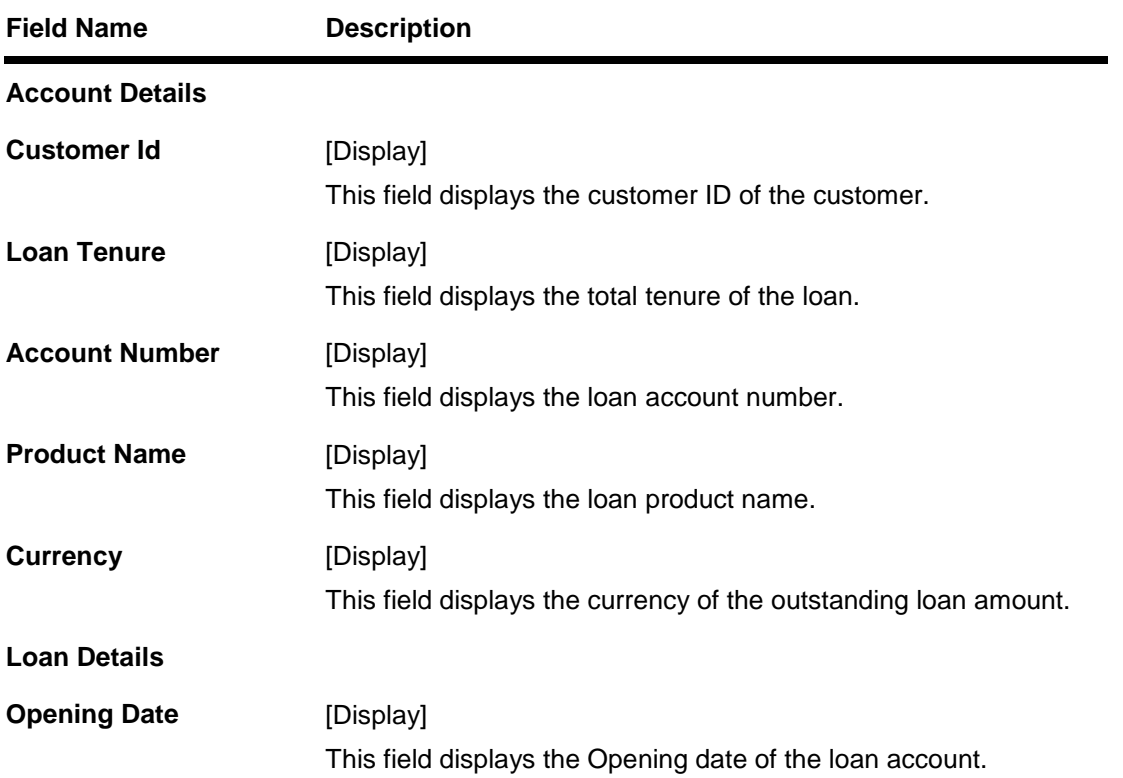

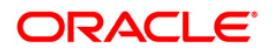

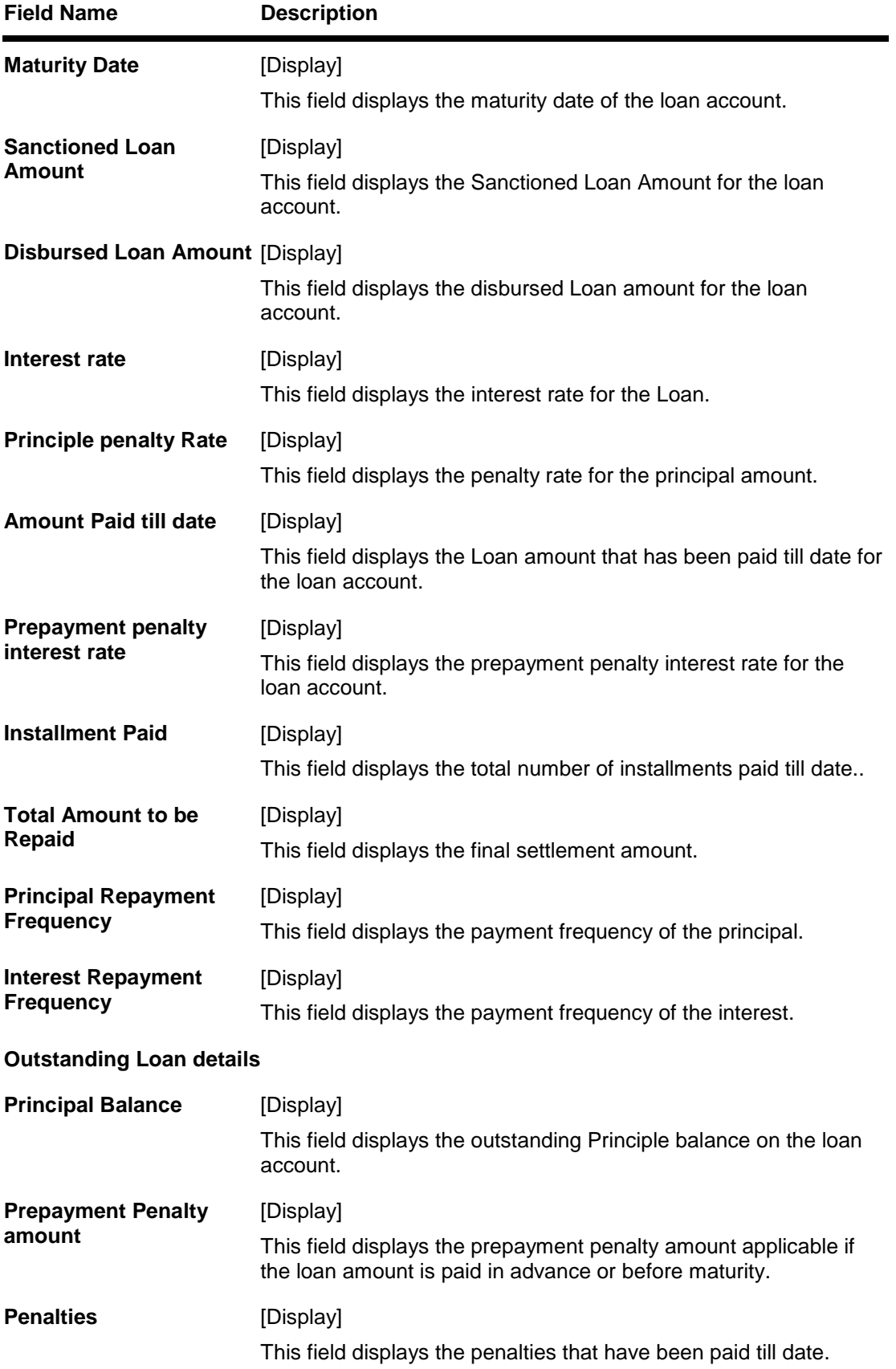

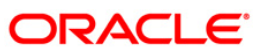

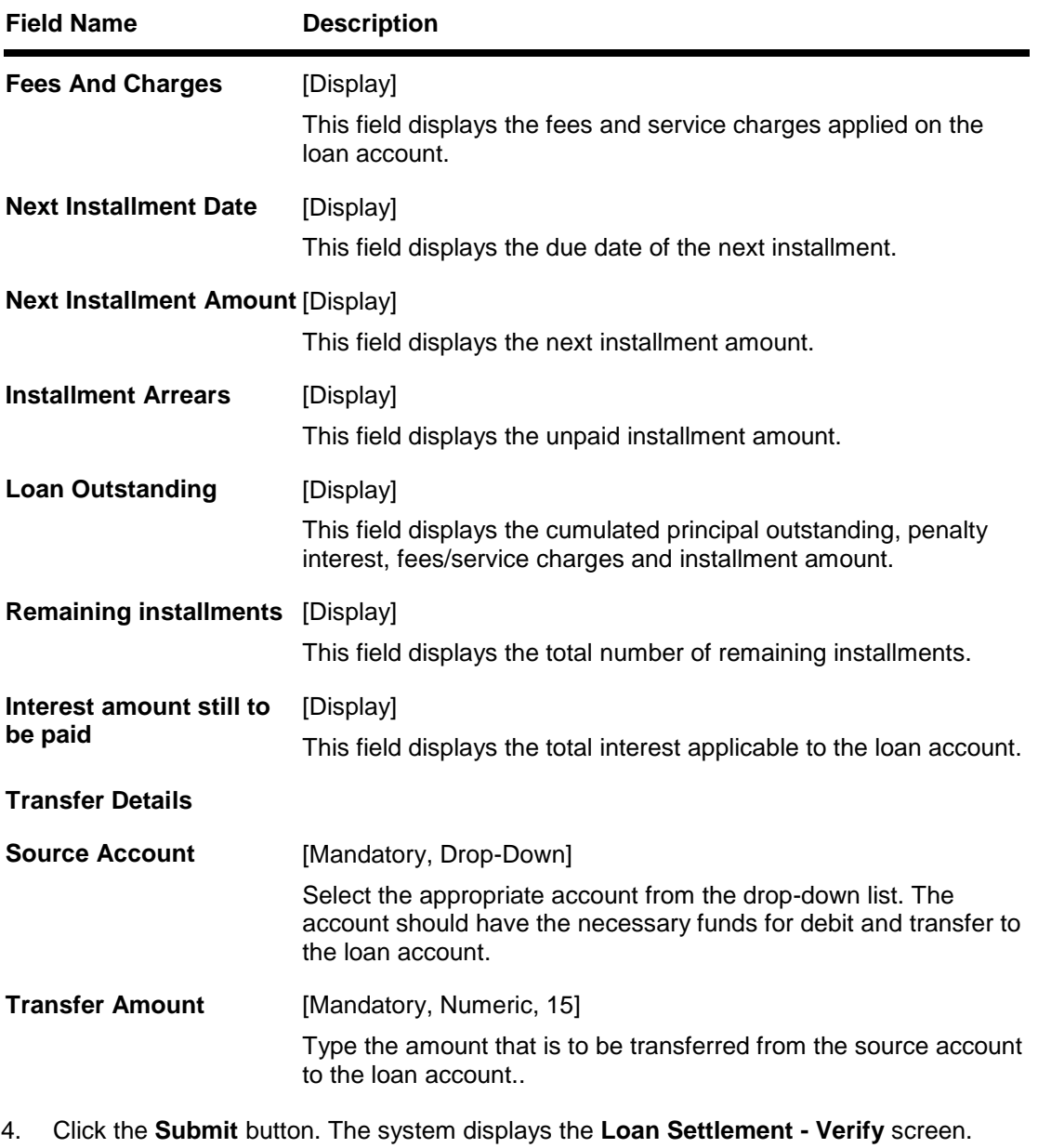

OR

Click the **Back** button to return to the previous screen.

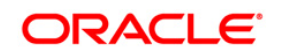

#### **Loan Settlement - Verify**

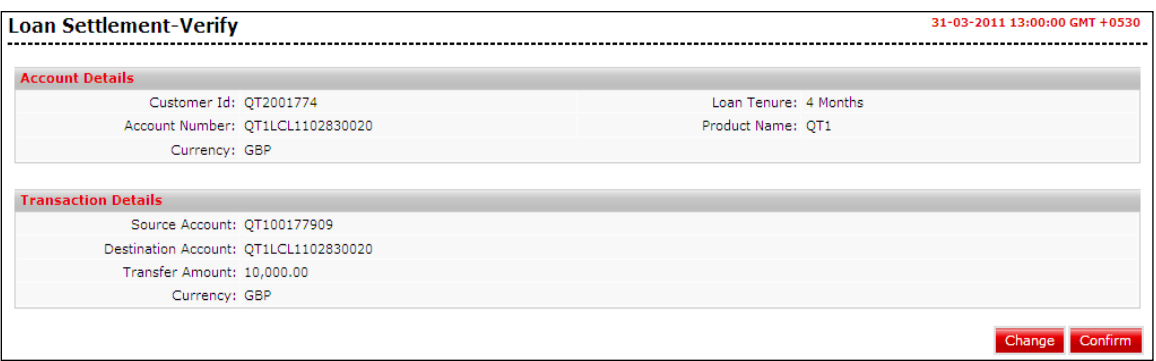

5. Click the **Confirm** button. The system displays the **Loan Settlement - Confirm** screen. OR

Click the **Change** button to change any of the parameters of payment.

#### **Loan Settlement - Confirm**

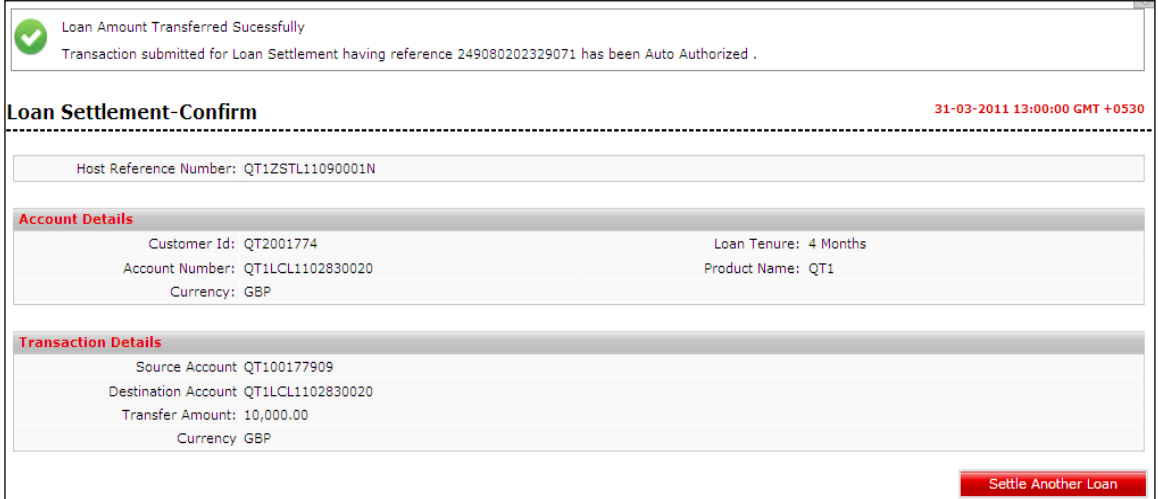

6. Click the **Settle Another Loan** button. The system returns you to the **Loan Summary**  screen.

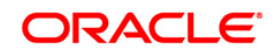

## <span id="page-29-0"></span>**8. Loan Account Activity**

This option allows you to view all the activity that has occurred in your account for a given period. The option allows you to select a transaction type (debit, credit or both), a date range, and a sorting order. It allows you to view the outstanding balance in your loan account.

The statement displays the transaction date, the value date and the amount of debit or credit depending on what you have selected. It also gives you an option of downloading the statement in Microsoft Excel format.

This option should ideally used when you want to check the activity in your loan account over a period of time. It is a useful method of tracking any discrepancies or reconciling it with other budgetary activities.

#### **To view the loan account activity**

1. Navigate through the menus to **Loan Details**. The system displays the **Loan Account Details** screen.

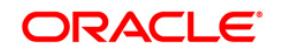

#### **Loan Account Details**

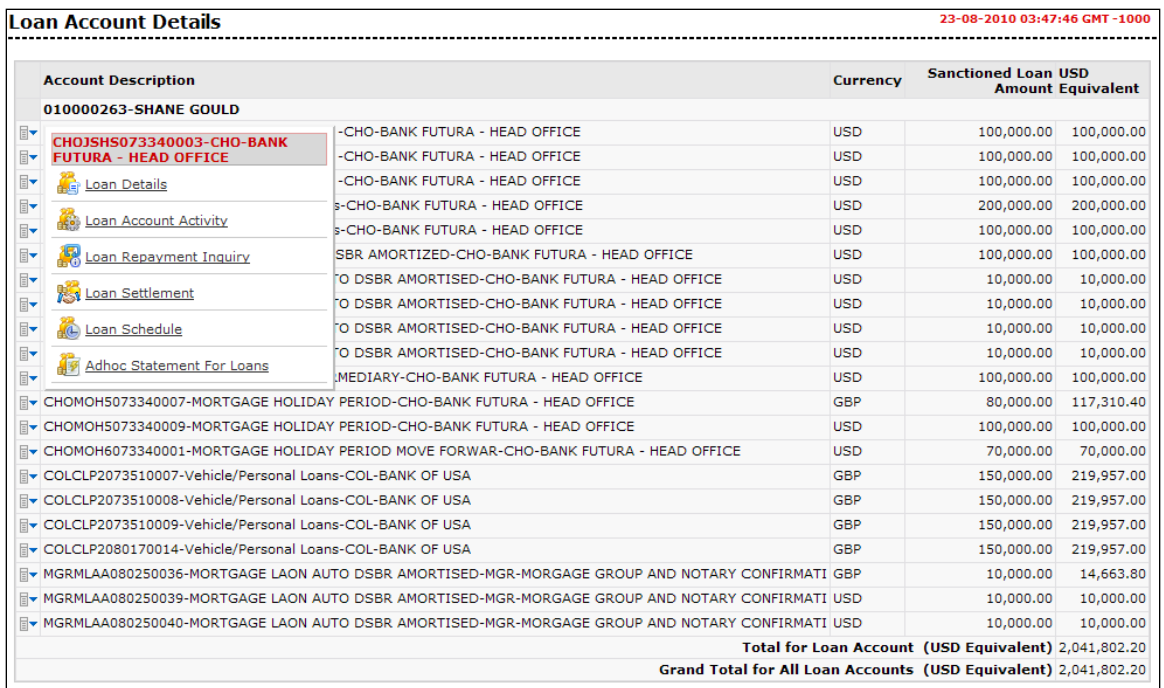

2. Click the **Loan Account Activity** hyperlink on the pop up**.** The system displays the. **Loan Account Activity** screen.

OR

3. Navigate through **Loans > Conventional Loans > Loan Account Activity**. The system displays the **Loan Account Activity** screen.

#### **Loan Activity**

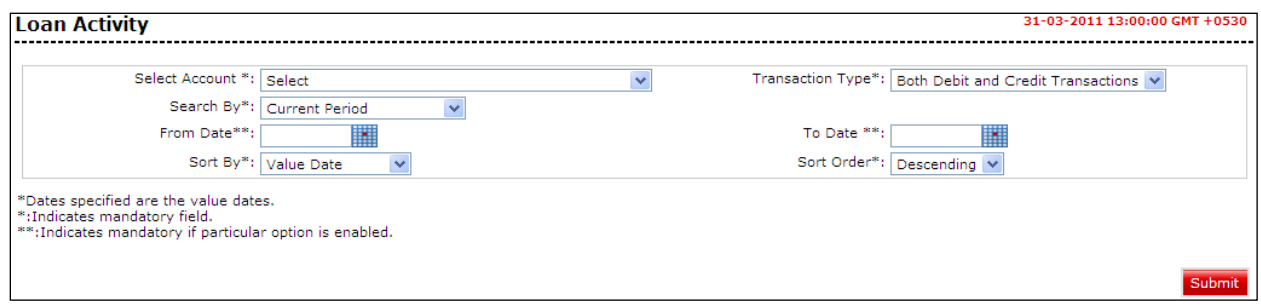

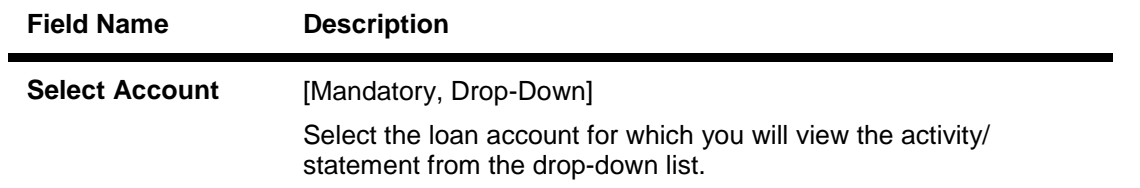

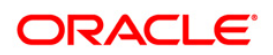

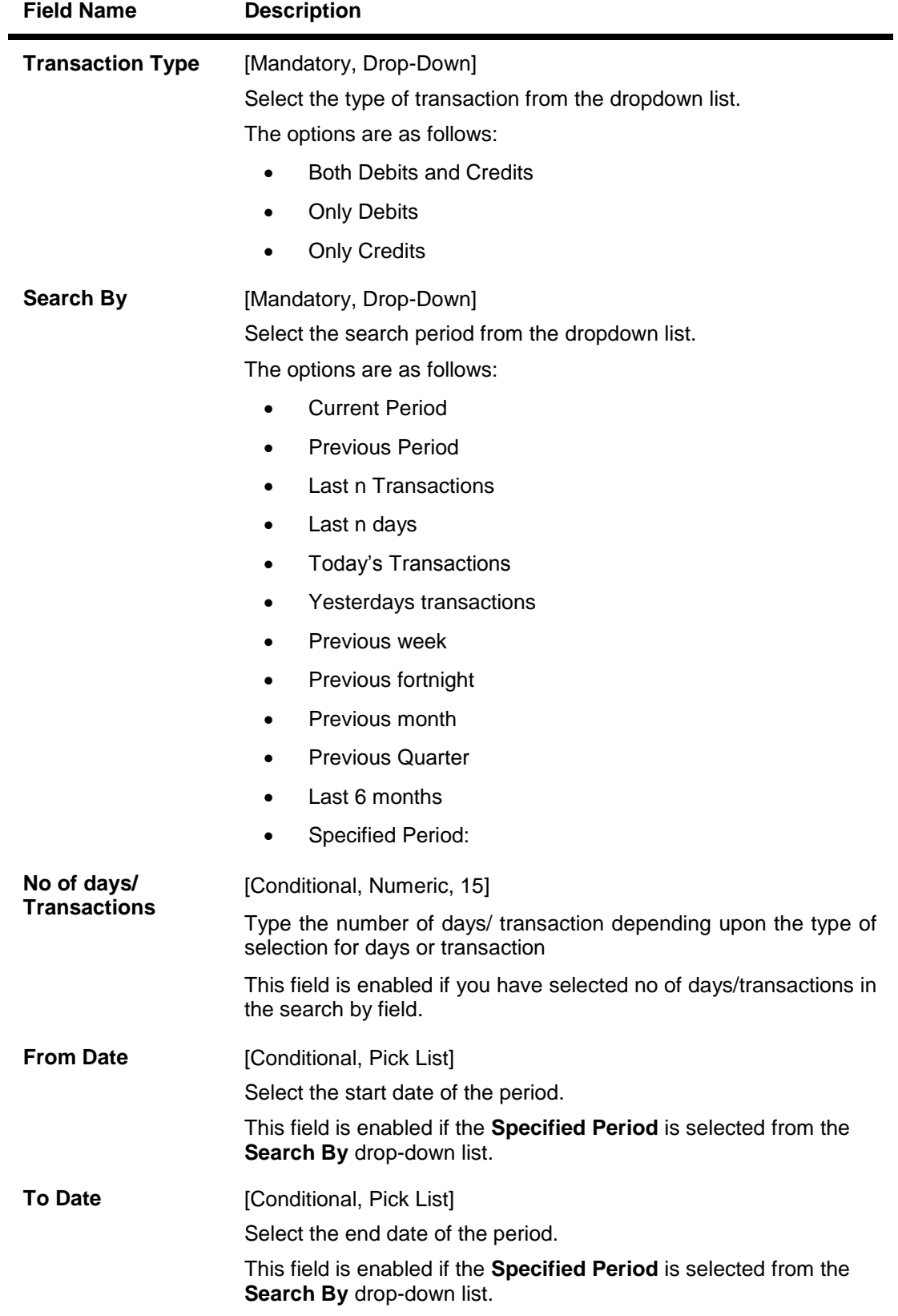

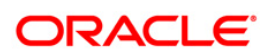

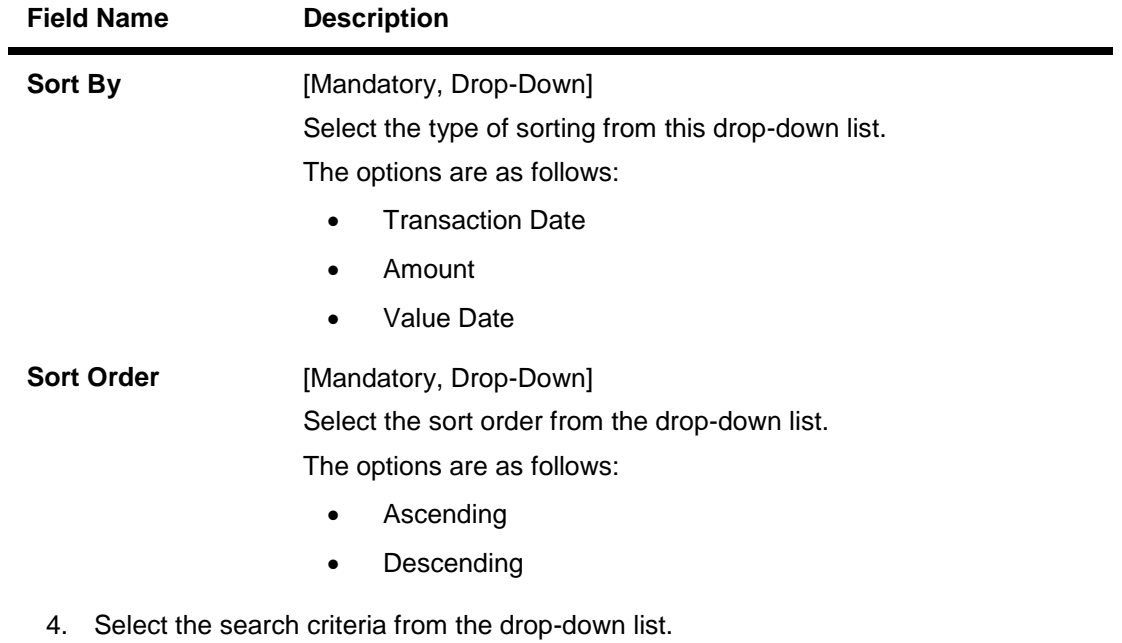

5. Click the **Submit** button. The system displays the **Loan Activity** screen with the search results.

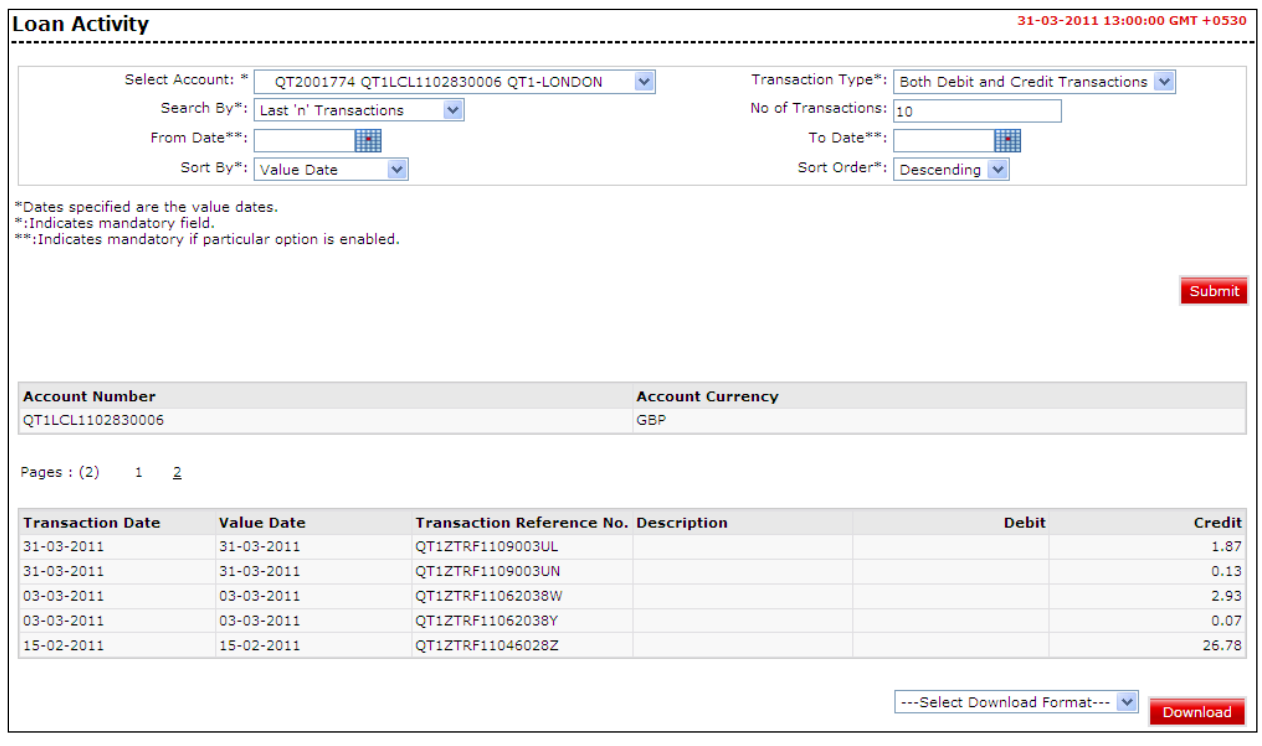

### **Loan Activity**

### **Field Description**

**Field Name Description**

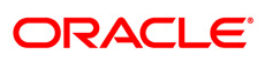

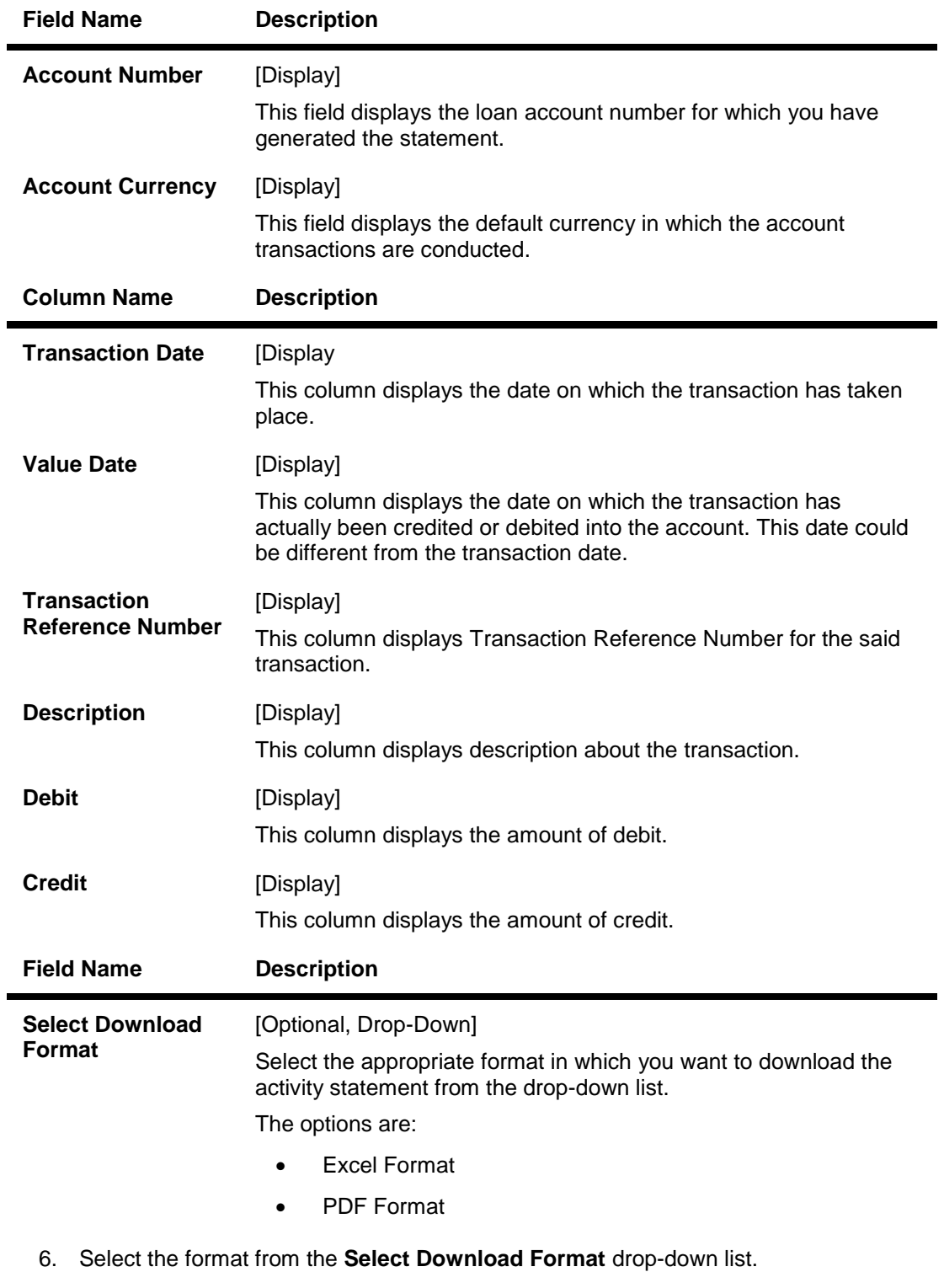

7. Click the **Download** button. The system displays the **File Download** dialog box.

#### **File Download**

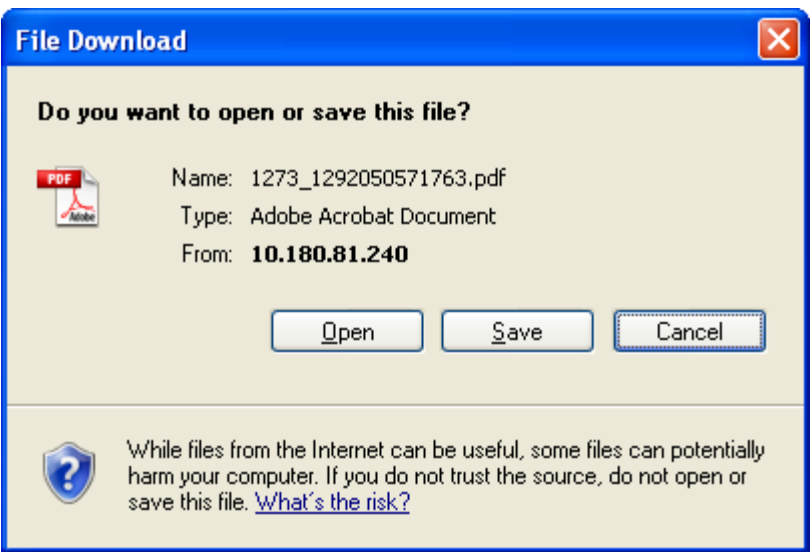

- 8. Click the **Open** button to open the file.
	- OR

Click the **Save** to download and save. The system will save the file at the specified location.

9. Specify the name for the file and the location and click on the **Save** button. Once the download is complete, the system displays the **Download complete** message box.

#### **Download Complete**

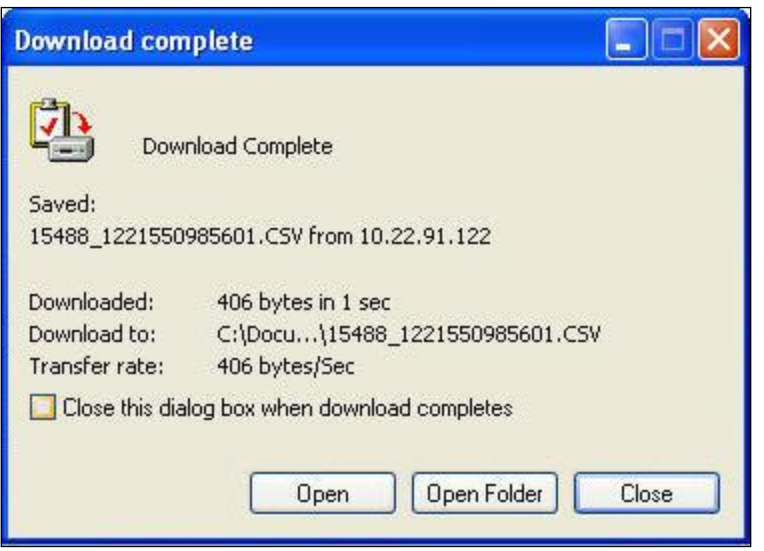

10. Click the **Open** button to open the file or click the **Close** button to view the file later. OR

Click the **Open Folder** button to open the folder in which the file is saved OR

Click the **Close** button to close the Download dialog box.

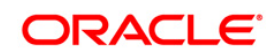

## <span id="page-35-0"></span>**9. Loans Interest Rates**

This option allows you to view the different interest rates of loan.

#### **To view Loan interest rates:**

1. Navigate through **Tools > Loan Interest Rates Inquiry**. The **sys**tem displays the **Loan Interest Rates Inquiry** screen.

#### **Loan Rate Inquiry**

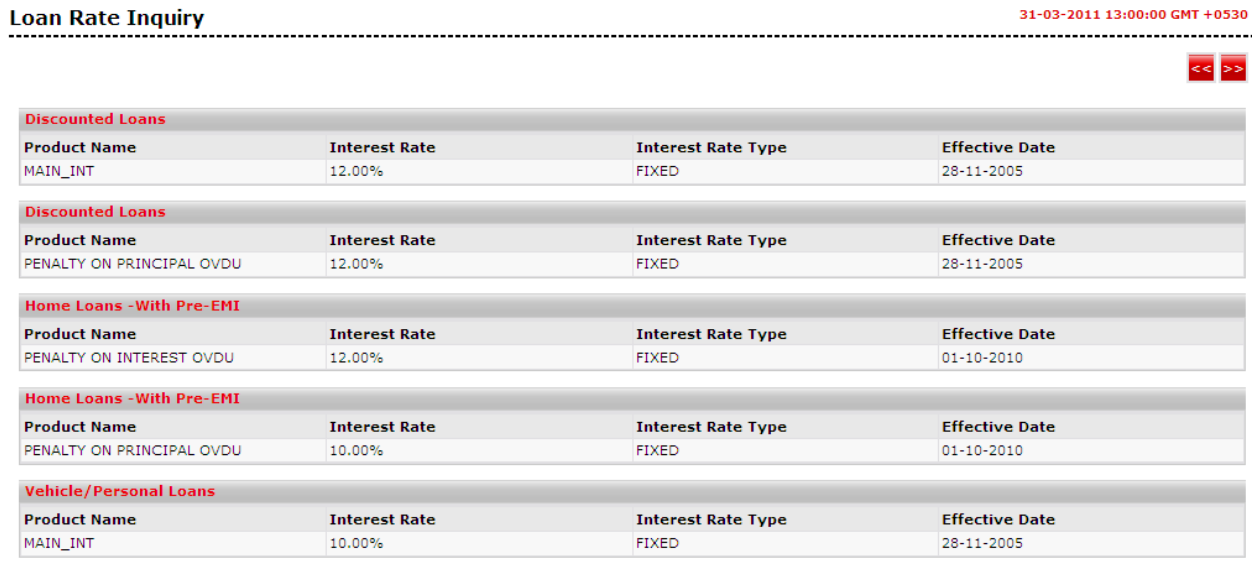

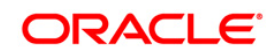

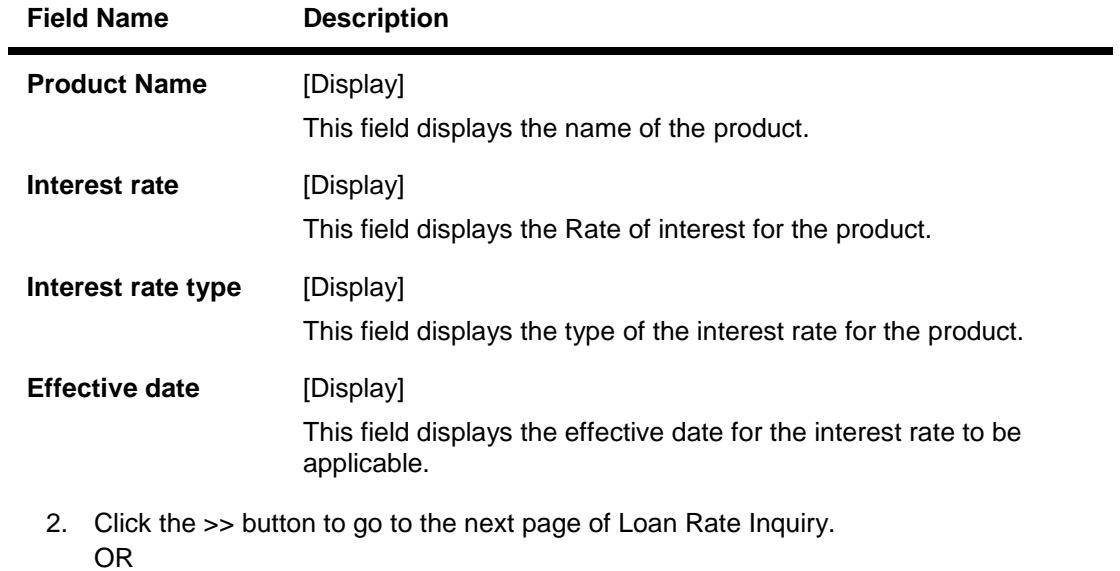

Click the **<<** button to go the previous page of Loan Rate inquiry.

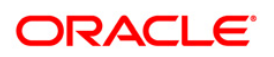

## <span id="page-37-0"></span>**10. Loan Calculator**

This option allows you to inquire the installment amount, on the basis of Rate of interest and the installment amount you are willing to pay for the loan amount and the period for which you want the loan.

This option allows you to estimate the total interest payable and monthly instalment on specifying total loan amount, interest rate and period of loan.

A loan amortization schedule can also be generated on the basis of the details provided by you. A loan amortization schedule displays the interest and principal component and the due date of each installment.

#### **To view Loan Calculator:**

1. Navigate through **Tools** > **Loan Calculator.** The system displays the Loan calculator screen.

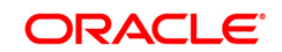

#### **Loan calculator**

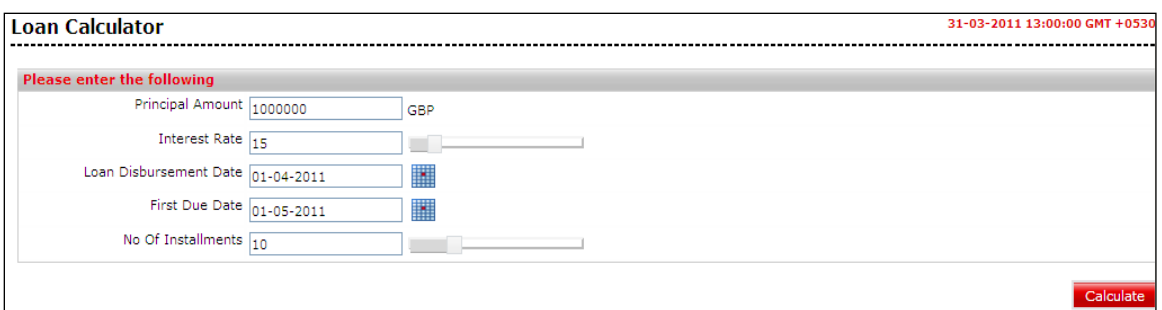

#### **Field Description**

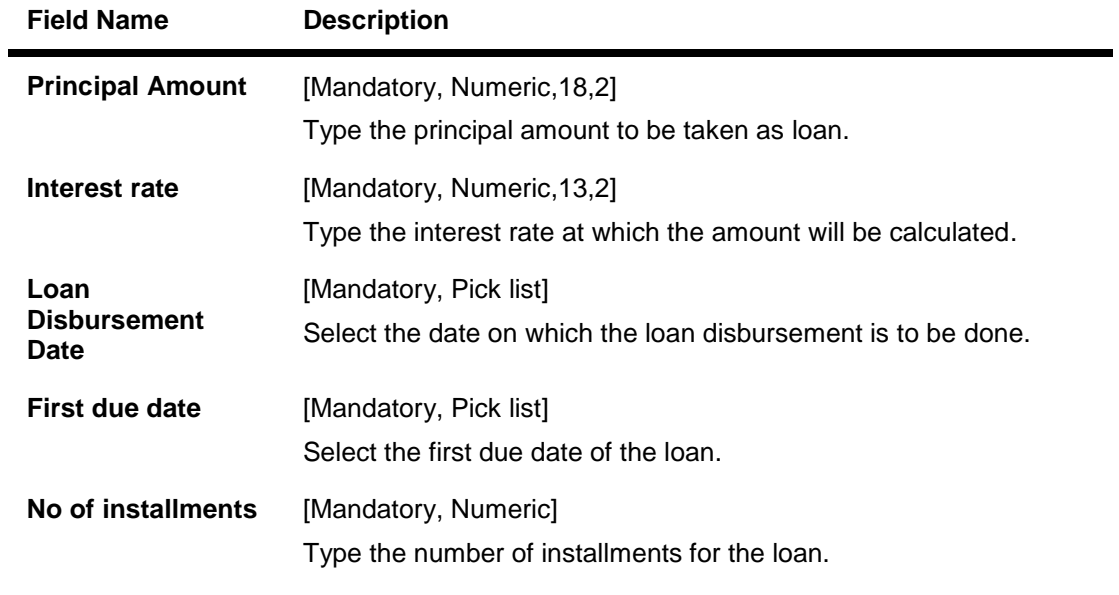

2. Click the **Calculate** button. The system displays the **Loan calculator** with projected details screen.

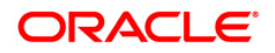

#### **Loan Calculator**

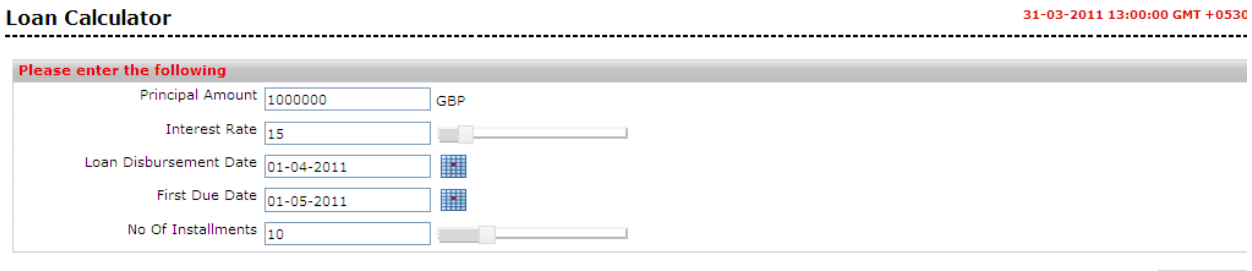

#### Calculate

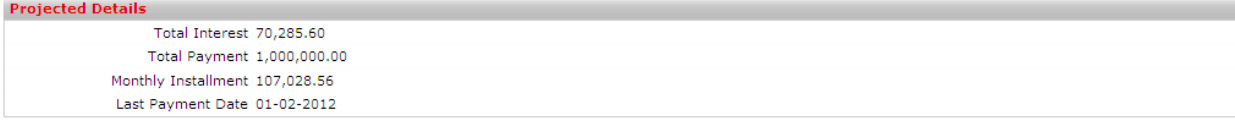

#### 2283

Records 1 to 10 of 10 **Rec** ex Page 1 of 1 **DD** DD

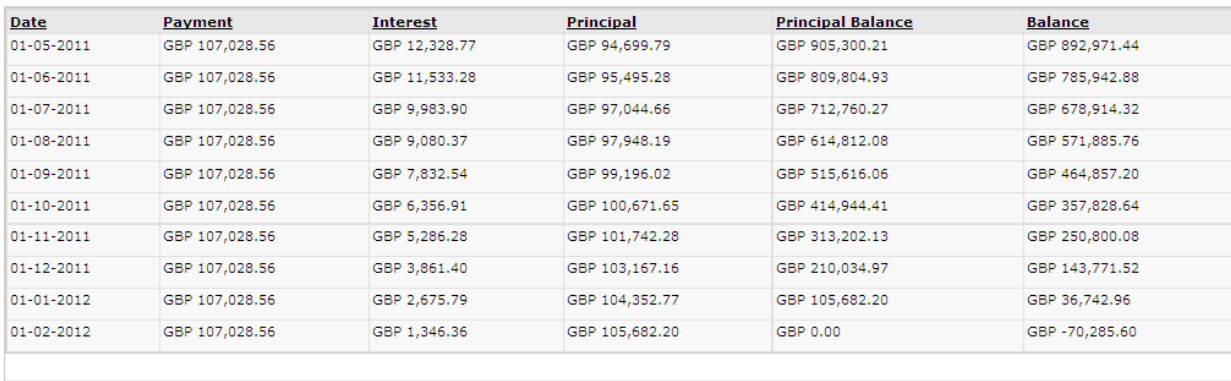

This information is provided for illustration purposes only. It does not constitute a quote. The figures are estimates and do not account for amounts being rounded off.

#### **Column Description**

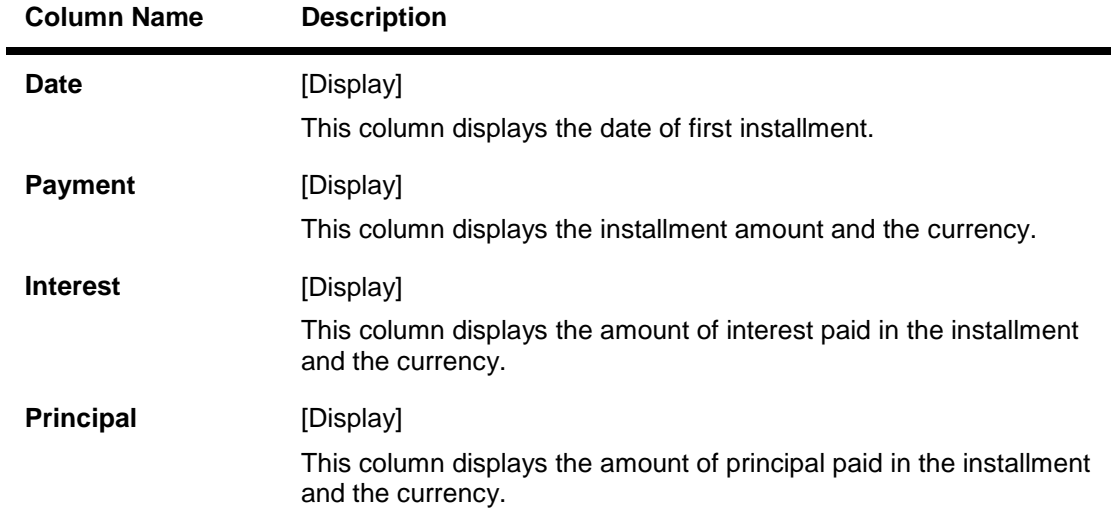

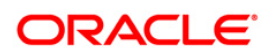

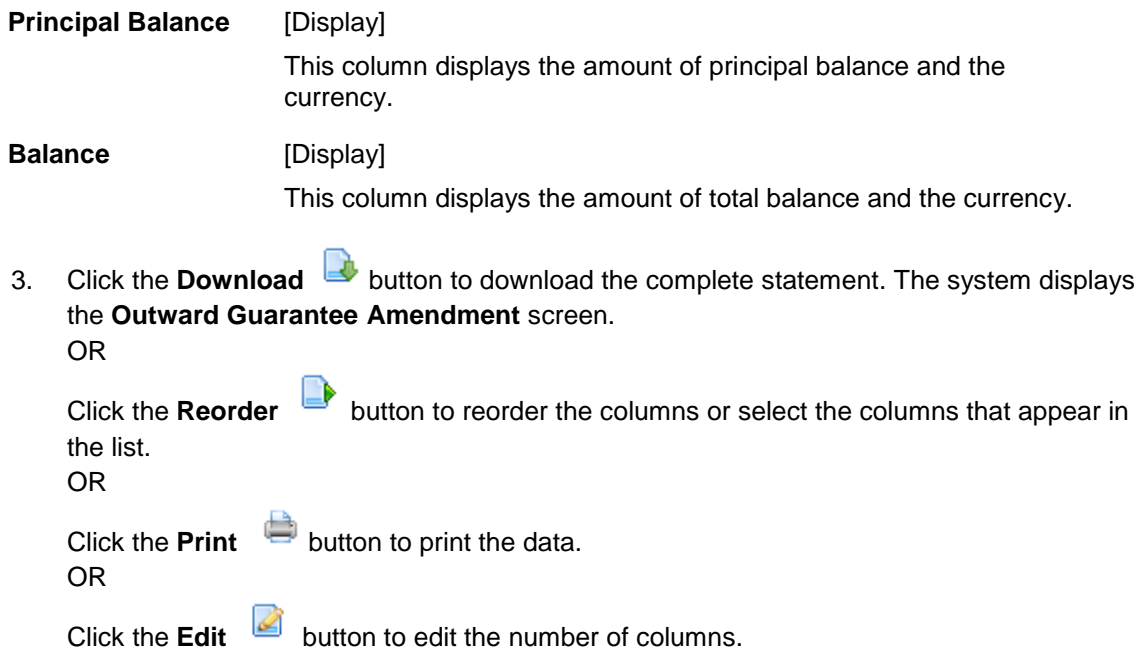

### **Loan Calculator – Download**

m.

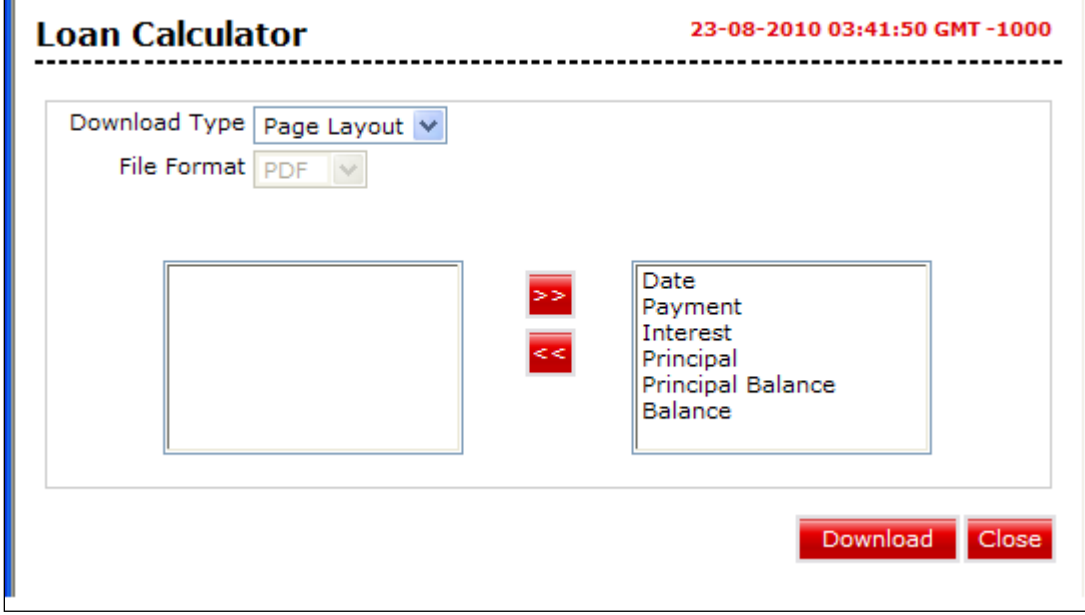

#### **Field Description**

**Field Name Description**

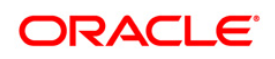

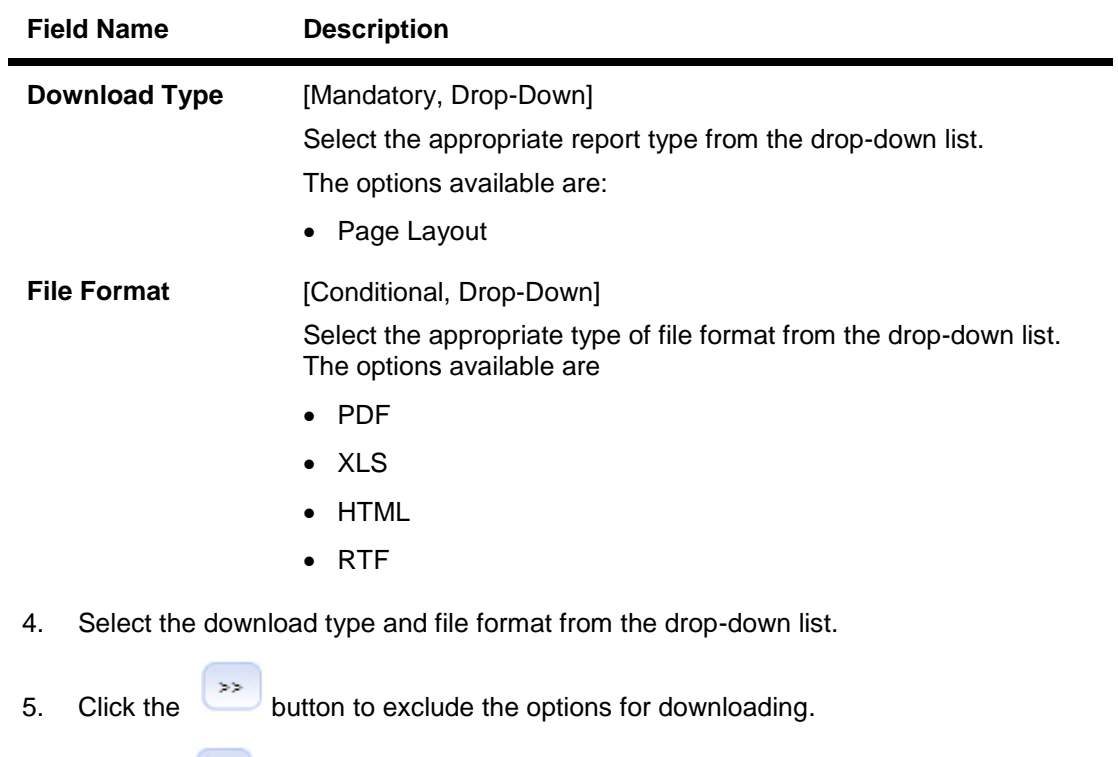

6. Click the  $\left\{\left.\begin{matrix} 1 & 0 \\ 0 & 0 \end{matrix}\right\}$  button to include the options for downloading.

#### **File Download**

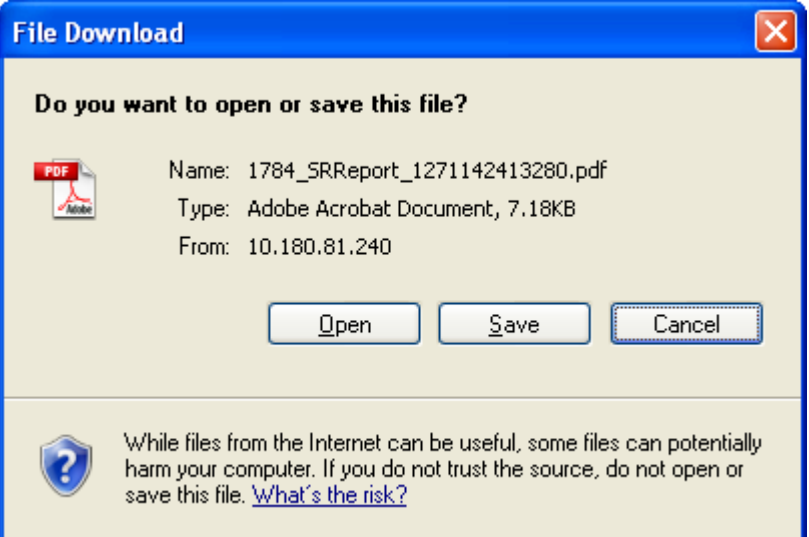

7. Click the **Open** button to open the file.

OR

Click the **Save** to download and save. The system will save the file at the specified location.

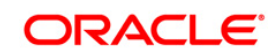

#### **Download Complete**

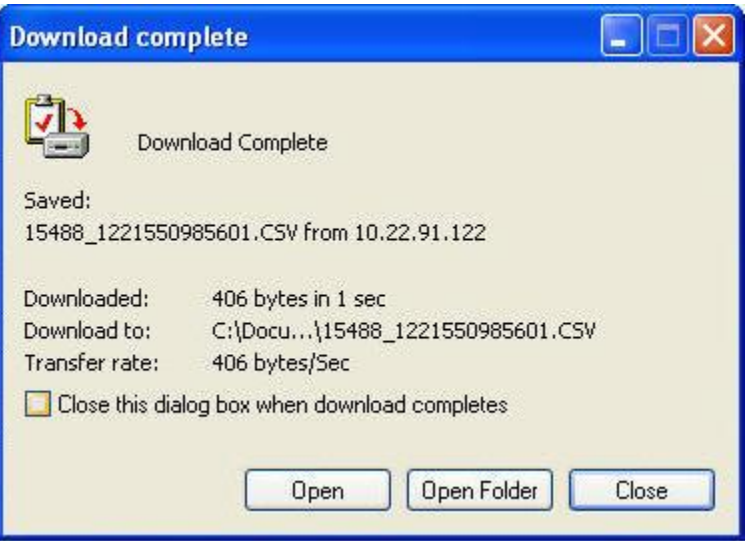

8. Click th**e Open b**utton to open the file. OR

> Click the **Open Folder** butt**on to op**en the folder in which the file is saved **OR**

Click the **Close** button to close the download transction.

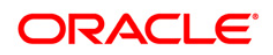

## <span id="page-43-0"></span>**10.1. Mortgage Calculator**

This option allows you to inquire the installment amount for the mortgage, on the basis of Rate of interest you are willing to pay for the loan amount and the period for which you want the mortgage loan.

You can get an indicative estimate of the total interest payable and monthly instalment for a mortgage of specific amount, interest rate and period.

A repayment schedule shall also be generated on the basis of the details provided by you and a repayment schedule shall display the interest and principal component and the due date of each installment.

#### **To User Mortgage Calculator:**

1. Navigate through **Tools** > **Mortgage Calculator**. The system displays the **Mortgage Calculator** screen.

#### **Mortgage Calculator**

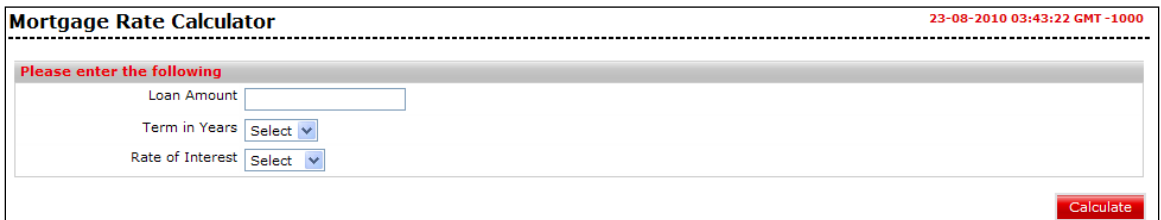

#### **Field Description**

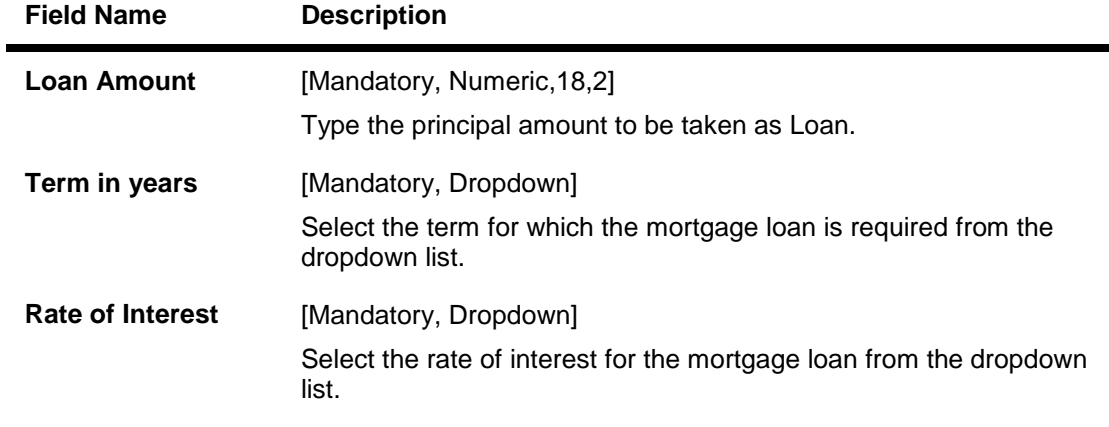

2. Click the **Calculate** button, the system displays the loan schedule details screen.

#### **Mortgage Rate Calculator**

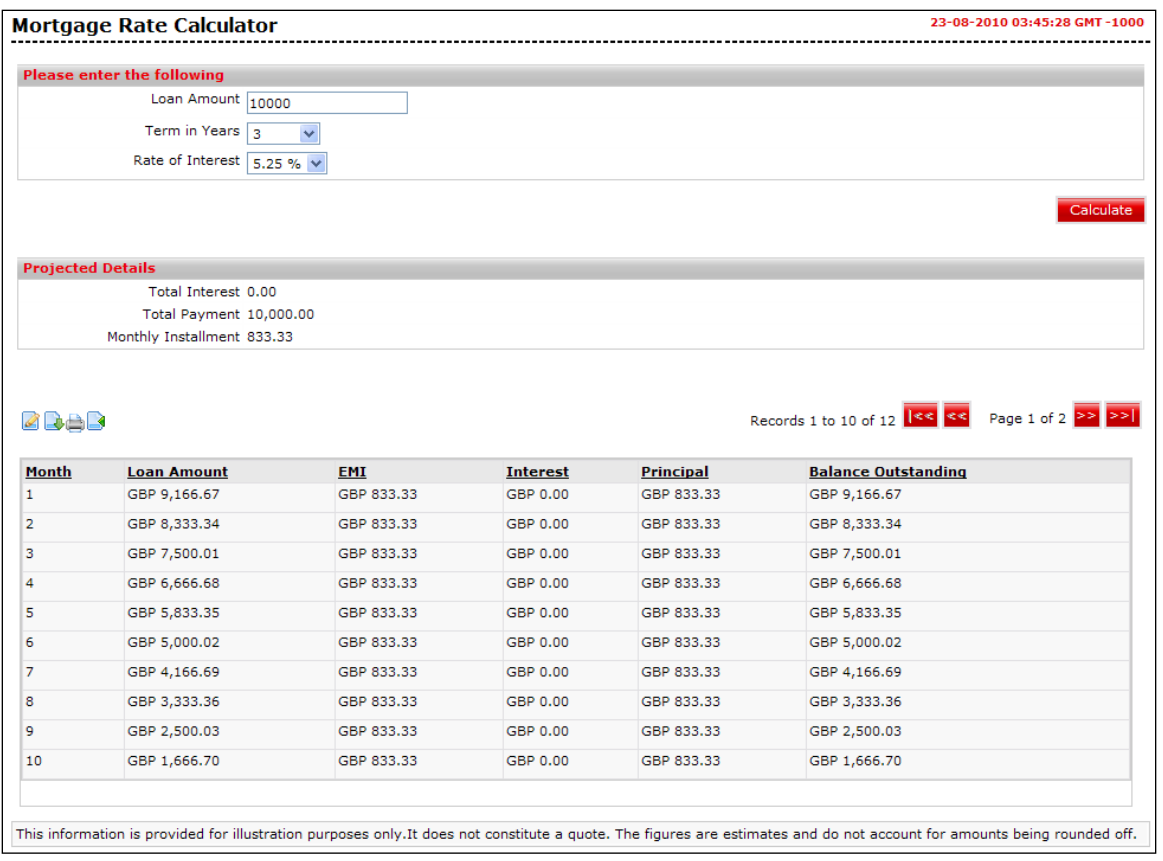

### **Column Description**

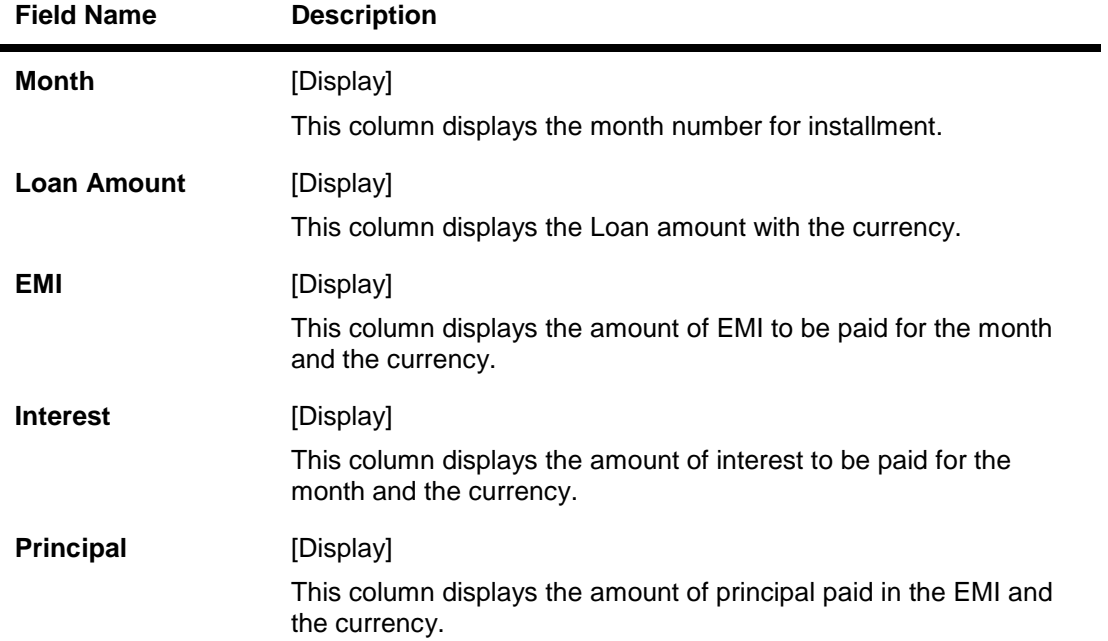

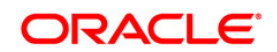

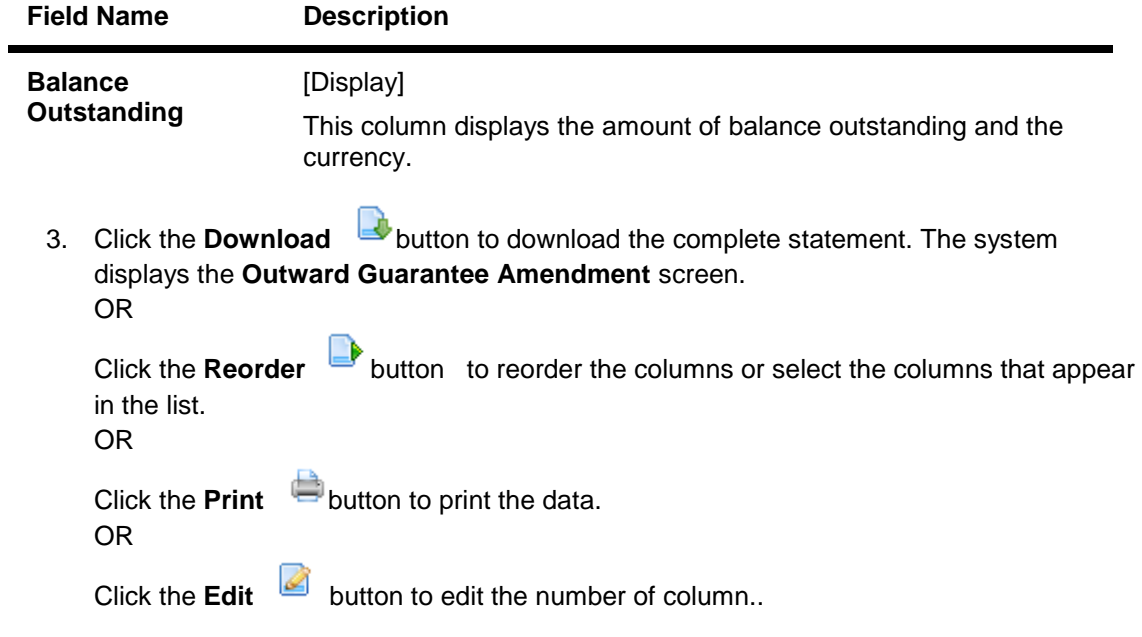

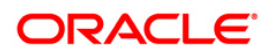

#### **Download Mortgage Rate Calculator**

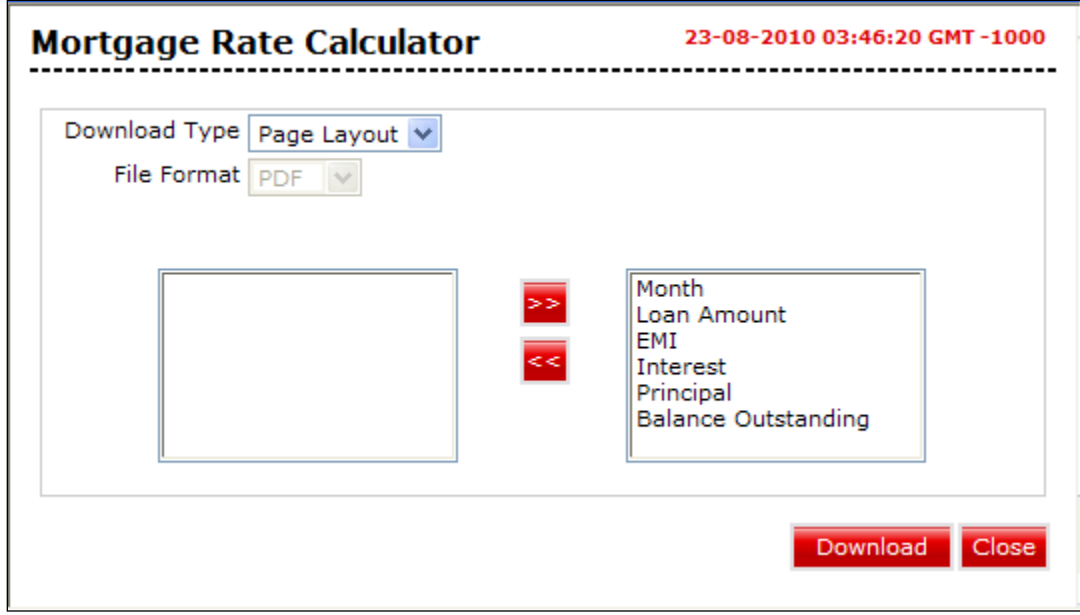

### **Field Description**

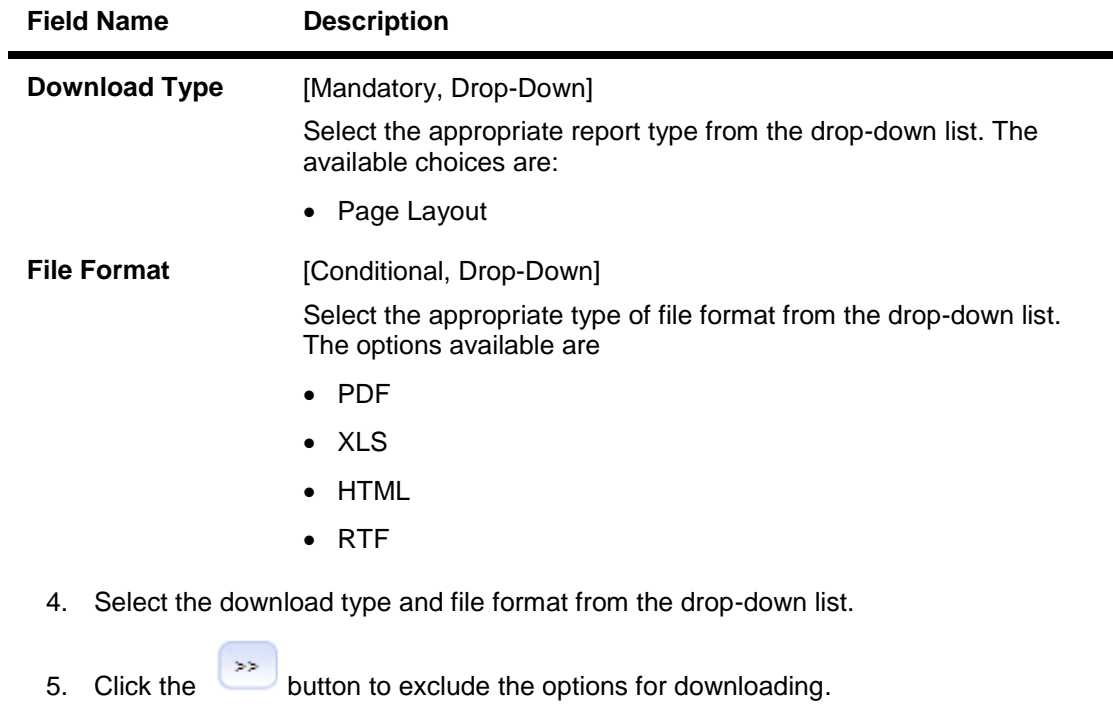

6. Click the  $\left\{\left.\begin{matrix}4 & 1\\ 6 & 6\end{matrix}\right\}$  button to include the options for downloading.

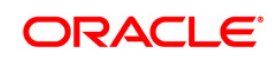

#### **File Download**

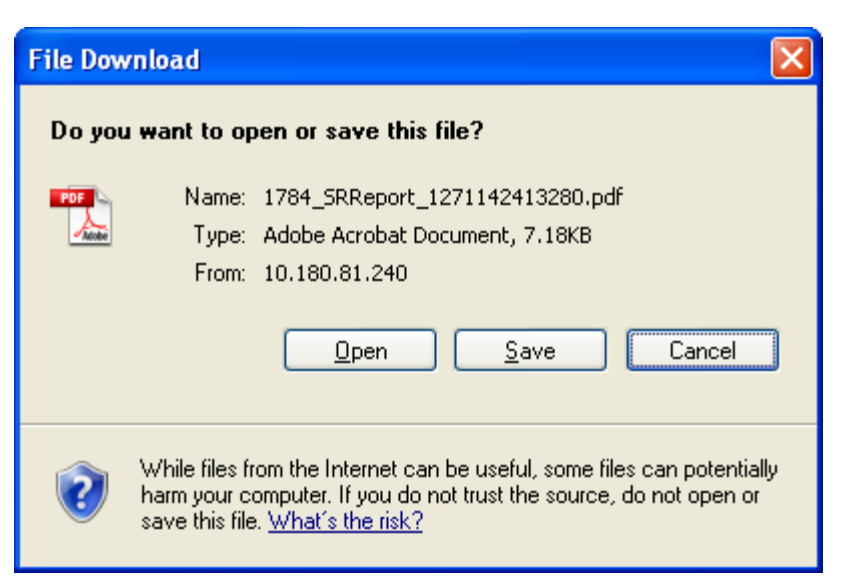

7. Click the **Open** button to open the file. OR

Click the **Save** to download and save. The system will save the file at the specified location.

#### **Download Complete**

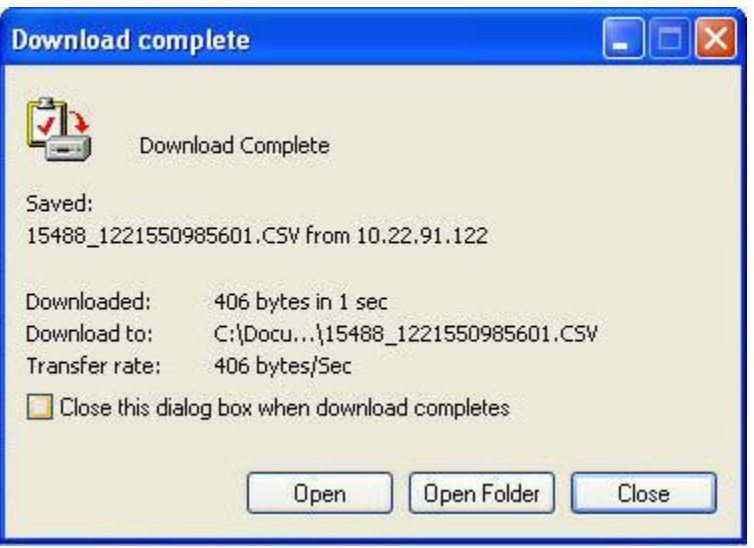

8. Click the **Open** button to open the file

OR

Click the **Open Folder** button to open the folder in which the file is saved OR

**Cli**ck the **Close** button to close the Download projected details dialog box.

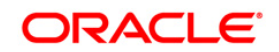